#### **МІНІСТЕРСТВО ОСВІТИ І НАУКИ УКРАЇНИ НАЦІОНАЛЬНИЙ ТЕХНІЧНИЙ УНІВЕРСИТЕТ УКРАЇНИ «КИЇВСЬКИЙ ПОЛІТЕХНІЧНИЙ ІНСТИТУТ ІМЕНІ ІГОРЯ СІКОРСЬКОГО»**

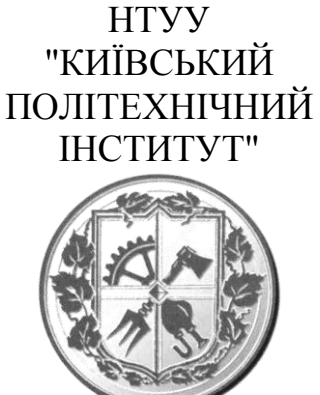

МЕХАНІКО-МАШИНОБУДІВНИЙ ІНСТИТУТ

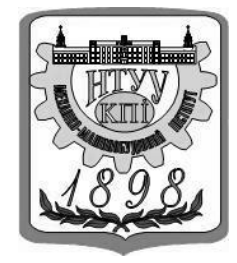

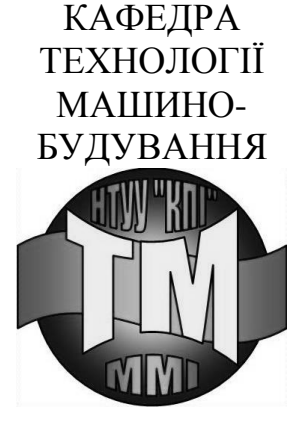

### **МЕТОДИЧНІ ВКАЗІВКИ ДО ВИКОНАННЯ ЛАБОРАТОРНО-КОМП'ЮТЕРНОГО ПРАКТИКУМА З ДИСЦИПЛІНИ «ПРОЕКТУВАННЯ ТА ВИРОБНИЦТВО ЗАГОТОВОК» В СЕРЕДОВИЩІ Deform 3D**

#### **ПРОЕКТУВАННЯ ТА ВИРОБНИЦТВО ШТАМПОВАНИХ ЗАГОТОВОК**

**ЧАСТИНА ІІ**

## **НТУУ «КПІ ім. Ігоря Сікорського» 2017**

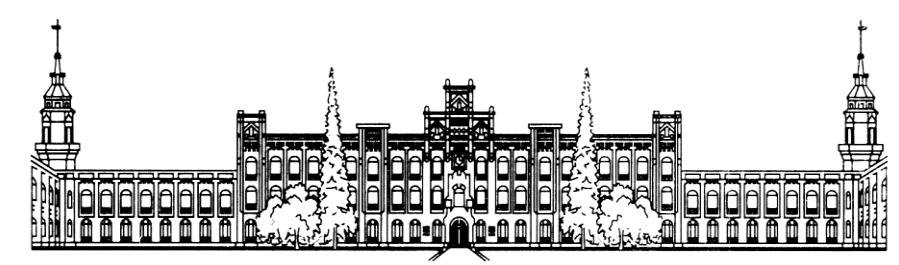

#### **МІНІСТЕРСТВО ОСВІТИ І НАУКИ УКРАЇНИ НАЦІОНАЛЬНИЙ ТЕХНІЧНИЙ УНІВЕРСИТЕТ УКРАЇНИ «КИЇВСЬКИЙ ПОЛІТЕХНІЧНИЙ ІНСТИТУТ ІМЕНІ ІГОРЯ СІКОРСЬКОГО»**

## **МЕТОДИЧНІ ВКАЗІВКИ ДО ВИКОНАННЯ ЛАБОРАТОРНО-КОМП'ЮТЕРНОГО ПРАКТИКУМА З ДИСЦИПЛІНИ «ПРОЕКТУВАННЯ ТА ВИРОБНИЦТВО ЗАГОТОВОК» В СЕРЕДОВИЩІ Deform 3D**

Для студентів спеціальності 131. Прикладна механіка

#### **ПРОЕКТУВАННЯ ТА ВИРОБНИЦТВО ШТАМПОВАНИХ ЗАГОТОВОК**

#### **ЧАСТИНА ІІ**

Затверджено Методичною радою НТУУ «КПІ»

**НТУУ «КПІ ім. Ігоря Сікорського» 2017**

Методичні вказівки до виконання лабораторно-комп'ютерного практикума з дисципліни «Проектування та виробництво заготовок» для студентів спеціальності 131. «Прикладна механіка». Проектування та виробництво штампованих заготовок. (Частина IІ). Укладачи: Добрянський С.С., к.т.н., доц., Малафєєв Ю.М. к.т.н., доц., Казарян Г.А. / НТУУ «КПІ», 2017. - 36ст. Затверджено Методичною радою НТУУ «КПІ ім. Ігоря Сікорського». [Електронний ресурс].

#### Навчальне видання

Методичні вказівки

до виконання лабораторно-комп'ютерного практикума з дисципліни «Проектування та виробництво заготовок» для студентів спеціальності 131. «Прикладна механіка». Проектування та виробництво штампованих заготовок. (Частина IІ).

Укладачі: Добрянський Станіслав Спиридонович, канд. техн. наук, доцент; Малафєєв Юрій Михайлович, канд. техн. наук, доцент;

Відповідальний редактор: Ю.В. Петраков, д-р техн. наук, професор

Рецензенти: В.А. Ковальов, канд. техн. наук, доцент В.П. Котляров, д-р техн. наук, професор

# **ЗМІСТ**

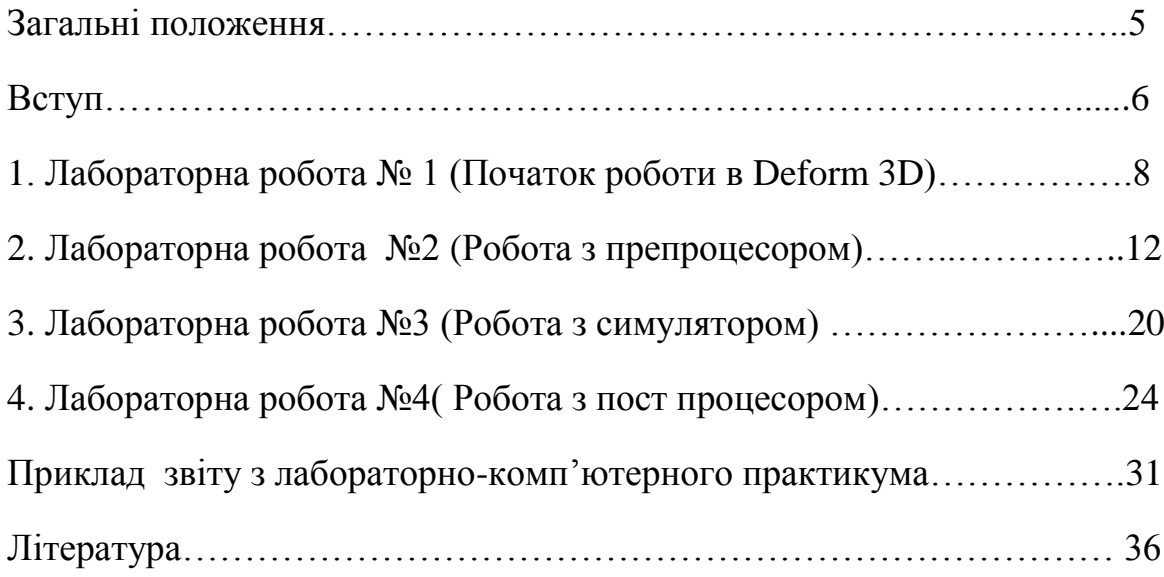

### **1. ЗАГАЛЬНІ ПОЛОЖЕННЯ**

#### Мета та завдання лабораторно-комп'ютерного практикума

Вирішення завдань економії металу, енергоресурсів та трудових затрат при виготовленні машин можливе тільки при застосуванні прогресивних та маловідходних технологій.

Значні резерви зменшення витрат металу, підвищення якості продукції та зниження її вартості приховані в удосконаленні заготовочного виробництва, в тому числі обробки металів тиском. Упровадження нових і удосконалення існуючих технологічних процесів кування та штампування дозволяють знизити трудомісткість виготовлення виробів і витрати металу, зменшити припуски на обробку різанням. А використання об'ємного штампування, прискорення розвитку штампувального обладнання для виготовлення точних поковок вирішить проблеми машинобудування.

Мета лабораторно-комп'ютерного практикуму - закріпити та поглибити теоретичні знання, отримані при вивченні дисципліни "Проектування та виробництво заготовок", набути навики самостійного проектування штампованої заготовки і розробки технологічного процесу її виготовлення з використанням комп'ютерних технологій Deform 3D.

При виконанні лабораторно-комп'ютерного практикуму студент повинен вирішити такі завдання: визначити групу серійності (тобто тип виробництва), ступінь складності та клас точності штампованої заготовки; розробити креслення заготовки, технічні вимоги до її виготовлення та схему технологічного процесу; підібрати обладнання та інструмент; визначити переходи штампування і за збільшеними показниками вартість виготовлення штампованої заготовки; розробити питання термічної обробки, заключної обробки та контролю якості поковки. Обсяг робіт і тимчасові витрати при цьому дуже високі.

Використання комп'ютерних технологій значно полегшує процес створення раціонального способу виготовлення штампованої заготовки.

З цією метою широке використання знаходить програмне забезпечення Deform 3D, яке є в цьому випадку професійним рішенням для розробки штампованої технології.

При виконанні лабораторно-комп'ютерного практикуму студенти використовують вихідні дані з індивідуального завдання, методичні вказівки, лекційний матеріал, довідники, стандарти та інші літературні джерела.

#### **Вступ**

Система Deform 3D - потужна система моделювання технологічних процесів, яка призначена для аналізу тривимірного (3D) поводження металу при різних процесах обробки тиском. Deform 3D надає важливу інформацію про переміщення матеріалу в штампі і розподілі температур під час процесу деформування. Deform 3D дозволяє моделювати такі процеси, як: штампування, пресування/екструзія, кування, механічна обробка, висадка, ущільнення, прокатка, протяжка, осадка.

Deform 3D є системою моделювання, заснованої на методі кінцевих елементів (FEM), і використовує останні досягнення в області моделювання технологічних процесів.

Потужний вирішувач модуля DEFORM-3D здатний аналізувати складні взаємодії кількох об'єктів, що деформуються з різними властивостями при різних процесах обробки металів тиском. Це дозволяє з дивовижною точністю і реалістично моделювати процеси деформування металу і зміна температури в умовах виробництва. Інтелектуальний автоматичний генератор сітки (AMG) здатний автоматично побудувати і оптимізувати кінцево-елементну сітку, перебудовуючи її в разі потреби в ході розрахунку.

Генератор сітки використовує проміжні результати розрахунку і будує більш густу сітку в областях, де потрібна висока точність рішення, тим самим зменшуючи розмір завдання і знижуючи вимоги до обчислювальних потужностей комп'ютера. Крім того, користувач має можливість самостійно налаштовувати щільність сітки, розподіл її елементів по перетину і параметри її автоматичного перестроювання.

Простий і зручний призначений для користувача інтерфейс DEFORM-3D робить легким підготовку вихідних даних і аналіз результатів моделювання. Крім того, доступні інструменти для редагування 3D геометрії, такі як булева операція для обрізки облоя. Так само можуть бути проаналізовані такі складні процеси механічної обробки як обрізка і різання на мірні заготовки. DEFORM-3D дозволяє моделювати весь технологічний ланцюжок, починаючи з розділових заготівельних операцій, операції нагріву заготовки, формотворчих операцій, прокатки і закінчуючи операціями остаточної термічної обробки, механічної обробки і установки механічних з'єднань.

DEFORM-3D використовує останні досягнення в області моделювання технологічних процесів. Потужний вирішувач модуля DEFORM-3D здатний аналізувати складні взаємодії кількох об'єктів що деформуються з різними властивостями при різних процесах обробки металів тиском. Це дозволяє

6

точно і реалістично моделювати процеси деформування металу в умовах виробництва.

## **Лабораторна робота №1**

#### **Початок роботи в Deform 3D**

**Мета**: ознайомитися з інтерфейсом програмного комплексу Deform 3D. Вивчити призначення та можливості програми. Навчитися виконувати елементарні процедури.

#### **Хід роботи:**

- 1. Створити власну робочу папку (…/назва групи/Прізвище студента).
- 2. В середовищі Deform 3D створити новий проект під назвою Laboratorna №1.
- 3. Задати геометрію , матеріал , температуру заготовки.
- 4. Задати геометрію та параметри інструментів.
- 5. Виконати налаштування розміщення заготовки, форм штампа та їх переміщення.

#### **Методичні вказівки.**

Deform-3D – система моделювання технологічних процесів призначена для аналізу руху металу при різних типах обробки тиском. Використовуючи програмний засіб можемо отримати важливу інформацію про рух матеріалу в штампі та рух температурних полів під час деформування.

Програмний комплекс Deform 3D дає можливість досліджувати процеси руху деформованого металу з складним рухом інструменту, моделювання структурно-фазових перетворень, побудови траєкторії переміщення точок деформованого тіла та вести облік історії деформування. Дозволяє моделювати такі процеси як ковка, гаряча та холодна штамповка, пресування, прокатка, витяжка. Автоматичний сітковий генератор будує оптимізовану кінцево-елементну сітку , згущуючи її в найбільш критичних зонах що знижує необхідний для роботи рівень підготовки. А також існує можливість самостійно налаштувати густину сітки, її розподілення по перерізу і параметри автоматичної перебудови.

Слід зауважити що Deform 3D являється набором програм, в який входять 3 основних компонента:

1.Pre processor (Препроцесор) необхідний для створення, збору і редагування даних необхідних для розрахунку і створення бази даних.

2.Simulator (Процесор) необхідний для проведення розрахунку і запису отриманих результатів в кінцевий файл бази даних. Разом з вирішенням задачі працює система пере розбиття елементів яка при необхідності може створити нову сітку кінцевих елементів

3. Post processor (Постпроцесор) необхідний для читання бази даних після завершення моделювання і відображенні результатів в вигляді графіків та числових даних

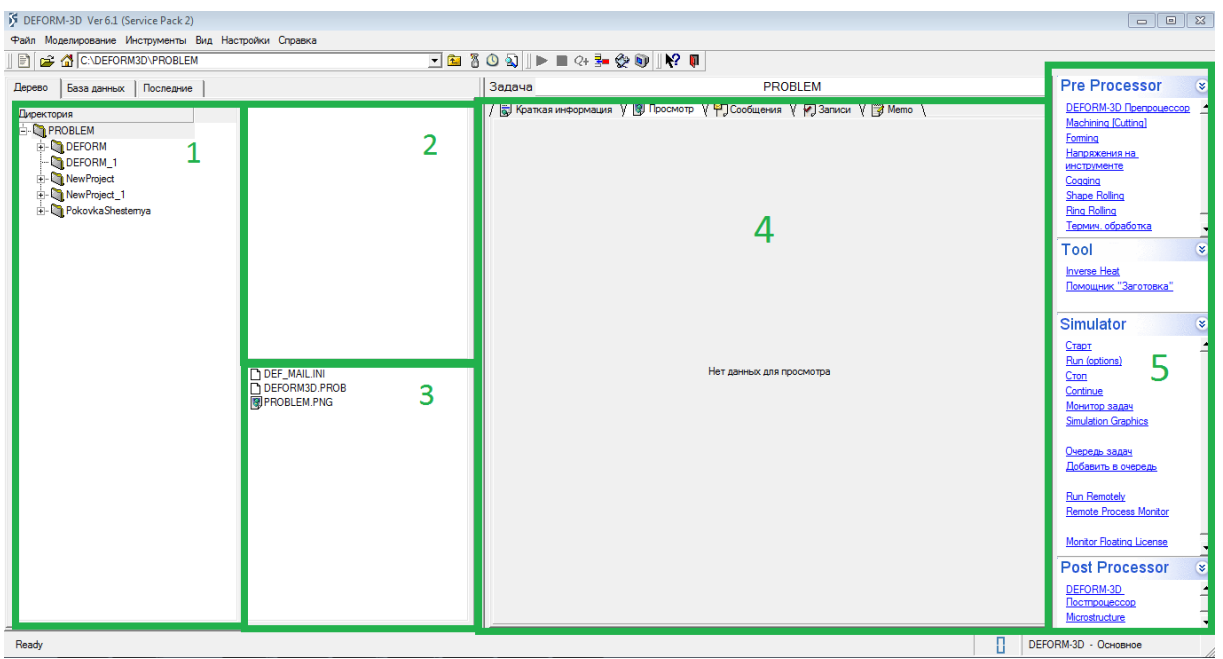

Рис.1.1 Інтерфейс програми

- 1- Поле директорій.
- 2- Поле баз даних розміщених в вибрані папці
- 3- Поле допоміжних файлів що генеруються під час роботи
- 4- Поле відображення повідомлень
- 5- Основні компоненти системи.

Також присутні панель задач та панель інструментів.

Робота в системі Deform 3D починається з створення нової задачі. Для C Deform-3D preprocessor цього натискаємо кнопку. | | Вибравши тип задачі натискаємо  $\boxed{\boxed{\phantom{a} \phantom{a}}$ . Вказуємо розміщення задачі та її назве, тиснемо Finish На екрані з'явиться вікно препроцесора.

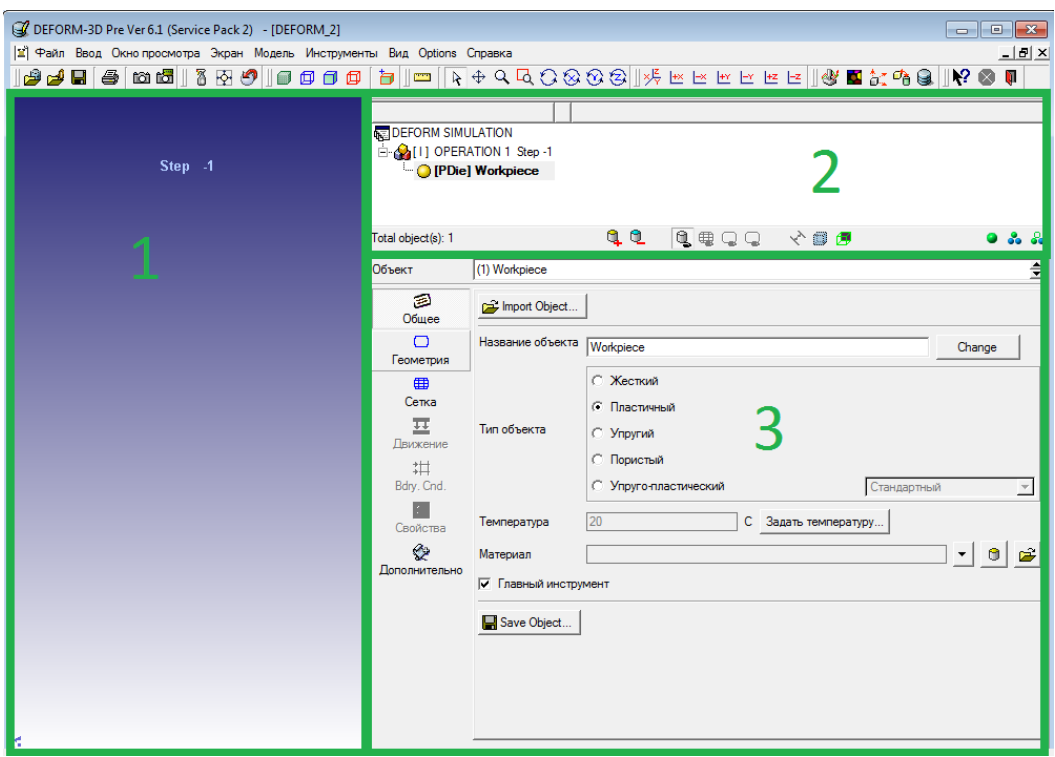

Рис. 1.2 Інтерфейс препроцесора.

Вікно має 3 області виділені зеленими рамками 1-Екран 2- дерево об'єктів 3 – властивості об'єктів. Для додавання об'єктів a o використовуються команда «добавить об'єкт»

€ В вкладці <sup>Общее</sup> варто вказати тип об'єкти (для заготовки Workpiece) – пластичний , для штампа( Top die, Bottom die) – жорсткий), температуру та матеріал об'єктів .

 $\Box$ В вкладці Геометрия за допомогою команди В Импорт геометрии... задають форму та розміри об'єктів імпортуючи раніше розроблені 3D моделі в форматі .STL . За допомогою команди Геометрич. примитивы... можна створити тіла простої форми (паралелепіпед , циліндр, циліндр з отвором). Натиснувши «Object positions»  $\frac{\partial z}{\partial x}$  на панелі інструментів, відкриється вікно позиціонування об'єктів

Використовуючи методи (перетягування, зміщення, укладка, інтерференція, обертання) об'єктам задається конкретне геометричне розташування.

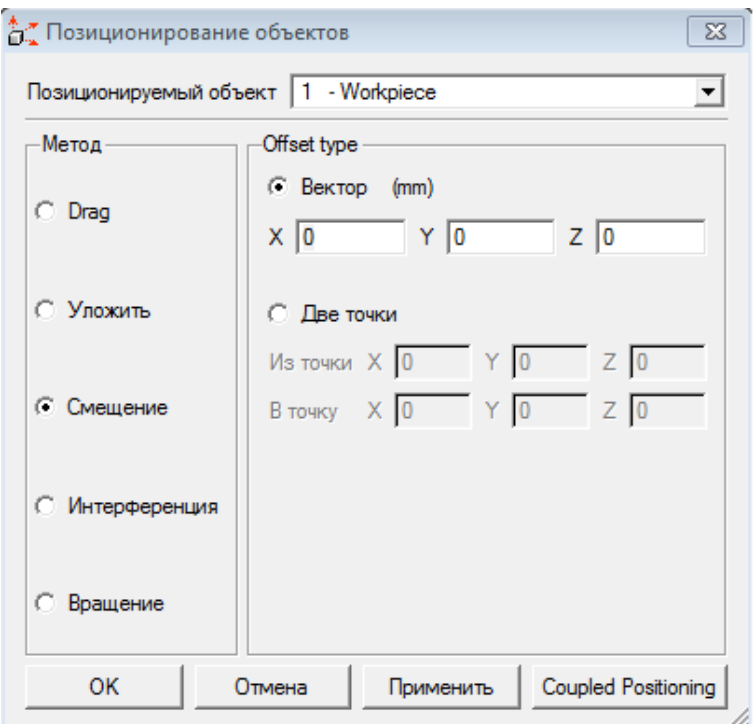

Рис . 1.3 Вікно позиціонування об'єктів

В вкладці для рухомих об'єктів (Top die) задаються фізичні параметри, тип , напрямок руху

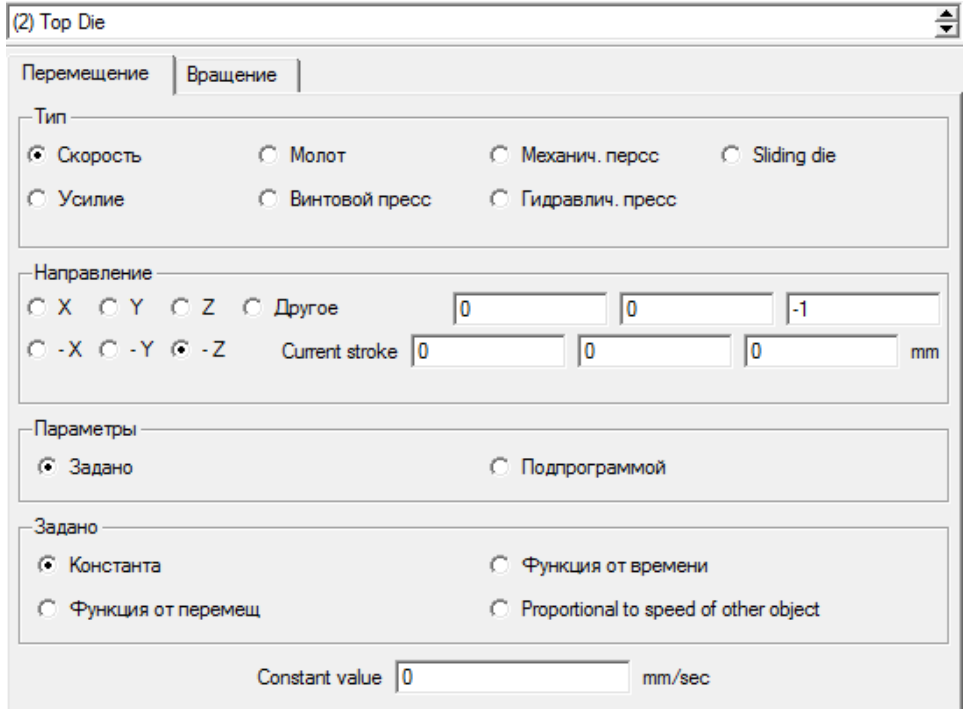

Рис. 1.4 Налаштування переміщення рухомих об'єктів

## **Лабораторна робота № 2**

#### **Робота з препроцесором системи Deform 3D**

**Мета:** Навчитися створювати бази даних для симуляції процесу гарячої штамповки використовуючи пре процесор Deform 3D.

#### **Хід роботи:**

- 1. За варіантом завдань виконати 3д модель поковки , визначити об'м та масу поковки.
- 2. Виконати 3д модель штампа використовуючи CAD систему.
- 3. Розрахувати форму та розміри початкової заготовки
- 4. Створити проект в системі Deform 3D , імпортувати в створений проект модель штампа.
- 5. Вказати розміри та форму заготовки. Вказати параметри заготовки. Згенерувати сітку.
- 6. Виконати налаштування переміщення рухомої частини штампа.
- 7. Виконати налаштування коефіцієнтів тертя. Зберегти налаштування препроцесора.

Зміст звіту: тема , мета роботи , завдання згідно варіанту , хід роботи , зображення екрану з виконаною роботою, висновки.

#### **Приклад виконання роботи:**

1.Використовуючи будь-яку доступну CAD систему виконуємо 3D модель поковки та визначаємо її об'єм.

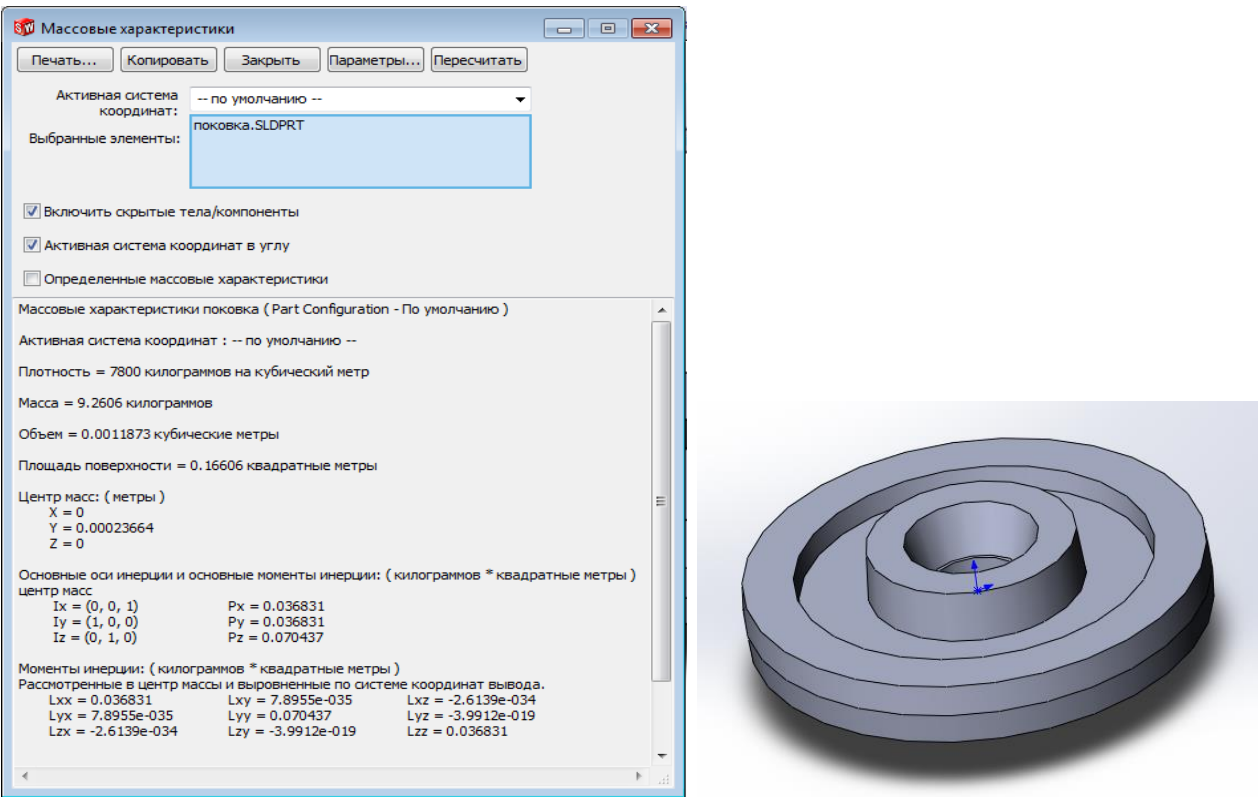

Рис. 2.1 Модель поковки

2. Виконуємо 3D модель штампа.

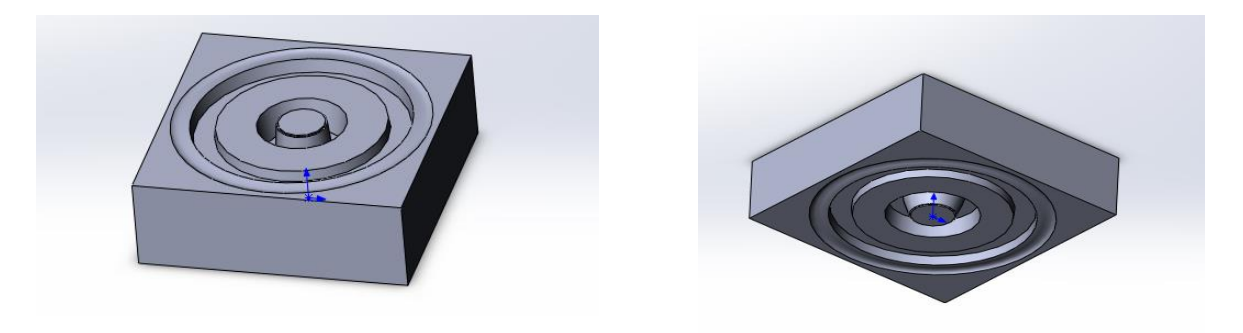

Рис.2.2 Модель штампа

3. Маса вихідної заготовки G<sub>ЗАГ</sub>, необхідна для виготовлення поковки зубчастого колеса , визначається за формулою :

$$
G_{3AT} = G_{IIOK} + G_{OBJI} + G_{BHI} + G_{IIEP}, \qquad (1)
$$

де G<sub>ПОК</sub> - маса поковки; G<sub>ОБЛ</sub> - маса облою; G<sub>ВИГ</sub> - маса відходу металу на вигар; G<sub>ПЕР</sub> - маса перемички.

$$
G_{\text{TOK}} = 9,26 \text{ кг (див п.1)}
$$
  
\n
$$
G_{\text{OBJI}} = (0,5...0,8) \cdot \gamma \cdot F_{\text{OBJI}} \cdot L,
$$
 (2)

де γ - густина металу, г/см<sup>3</sup>; F<sub>ОБЛ</sub> - площа поперечного перерізу канавки для облою, см <sup>2</sup>; L - периметр поковки по лінії рознімання, см . Величини F<sub>ОБЛ</sub> та L визначаємо з 3D моделі

$$
F_{\text{OBJ}} = 2{,}9 \text{cm}^2 \quad L = \pi \cdot D_{\text{OBJ}} = 3{,}14 \cdot 28{,}3 = 88{,}86 \text{ cm};
$$
\n
$$
G_{\text{OBJ}} = 0{,}6 \cdot 7{,}85 \cdot 2{,}9 \cdot 88{,}86 = 1330 \text{ r} = 1{,}213 \text{ kr}.
$$
\n
$$
G_{\text{IIEP}} = 3.14 \cdot D^2 \cdot h \cdot \gamma
$$
\n(3)

 $G_{\text{IIEP}} = 3,14 \cdot 5,2^2 \cdot 0,4 \cdot 7,85 = 265$  г

Масу відходу металу на вигар при нагріванні в газовій методичній печі приймаємо рівною 2% від маси поковки з облоєм та перемичкою. Маса вихідної заготовки :

$$
G_{3AT} = 1,02 \cdot (9,26 + 1,213 + 0,265) = 10,95
$$
 *kt*.

Поковки круглої форми типу штампованої заготовки зубчастого колеса виготовляють осадкою в торець та прошивкою. Для штампування на пресі приймаємо величину m≈1 ( відношення довжини вихідної заготовки LЗАГ до її діаметра d  $_{3AT}$ )

Тоді розрахункове значення діаметра вихідної заготовки:

$$
d_{3AT.PO3P} = 1,08 \cdot \sqrt[3]{\frac{V_{3AT}}{m}},
$$
  
\n
$$
\text{Re } V_{3AT} = G_{3AT}/\gamma = 10950 / 7,85 = 1394 \text{ cm}^3,
$$
  
\n
$$
\text{rototo } d_{3AT.PO3P} = 1,08 \cdot \sqrt[3]{\frac{1394}{1}} = 12 \text{ cm} = 120 \text{ nm}.
$$
 (4)

За ГОСТ 2590-71 підбираємо найближчий більший діаметр круглого прокату, що дорівнює 120 мм , та уточнюємо довжину вихідної заготовки:

 $\rm{L_{3AT}}$  =  $\rm{V_{3AT}}$ /  $\rm{F_{3AT}}$  =  $\rm{V_{3AT}}$ /  $\pi\cdot$  r <sup>2</sup> = 1394 / (3,14  $\cdot$  6 <sup>2</sup> ) = 12,33 см = 123 мм. Вихідні заготовки будемо відрізувати за допомогою закритих кривошипних ножиць моделі Н1534 /5 Остаточна довжина вихідної заготовки:

$$
L_{3 A \Gamma} = 123 \pm 2 \text{ mm}.
$$

4. За допомогою вкладки «Geometric primitive» створюємо початкову заготовку, вказуємо матеріал заготовки та температуру обробки.

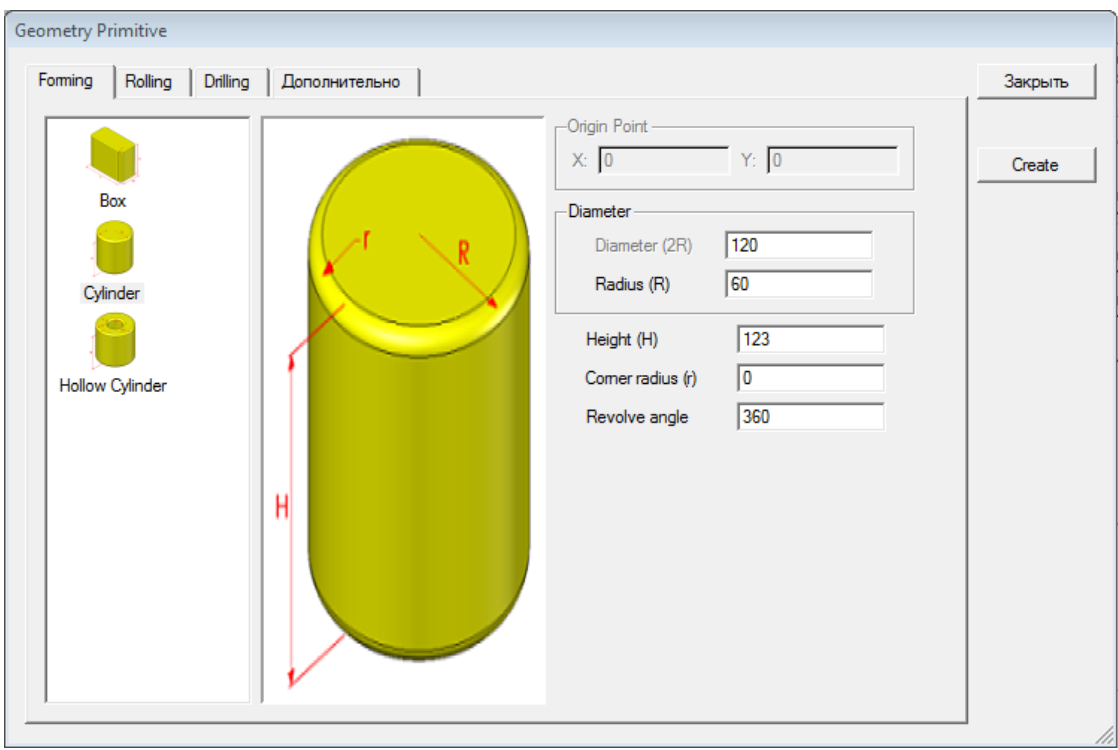

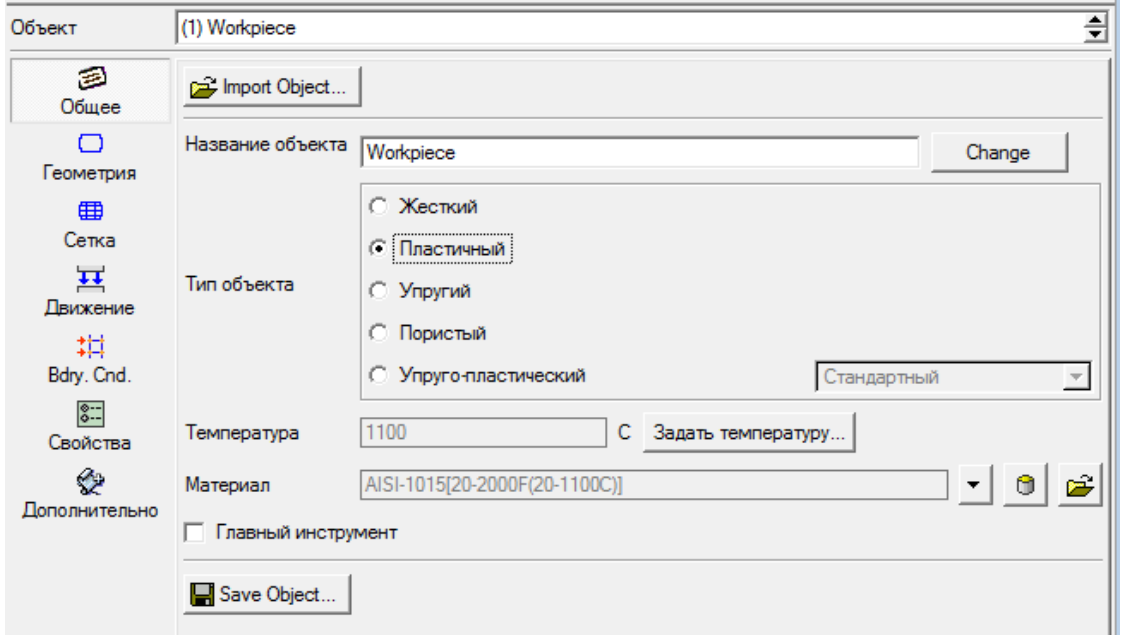

Рис. 2.3 Вихідні дані заготовки

В вкладці виконуємо налаштування густини сітки та генеруєм сітку. Перед генерацією візуально перевіряєм налаштування .

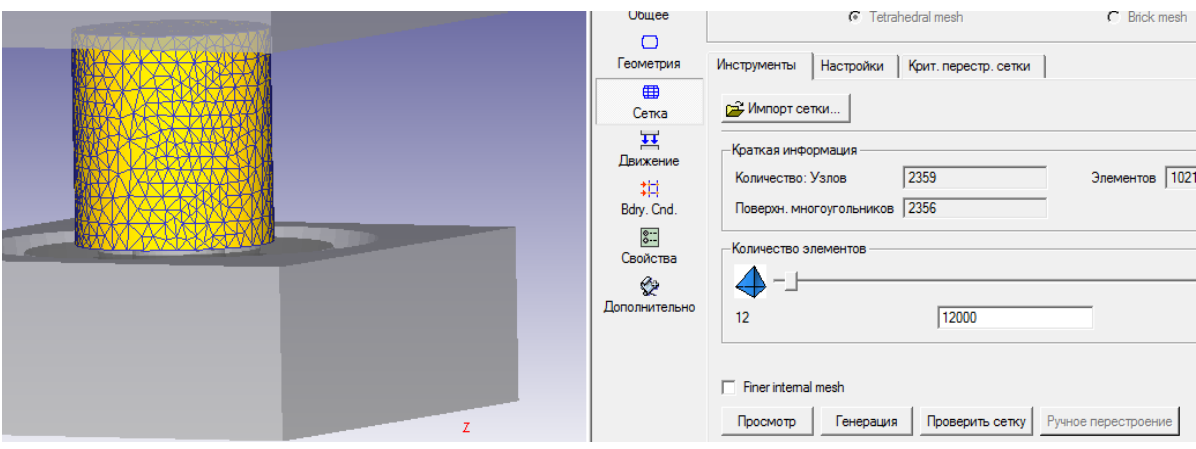

Рис. 2.4 Генерація сітки кінцевих елементів

5. Створюємо проект в Deform 3D та імпортуємо моделі штампа. Використовуючи вікно позиціонування об'єктів задаємо розміщення тіл.

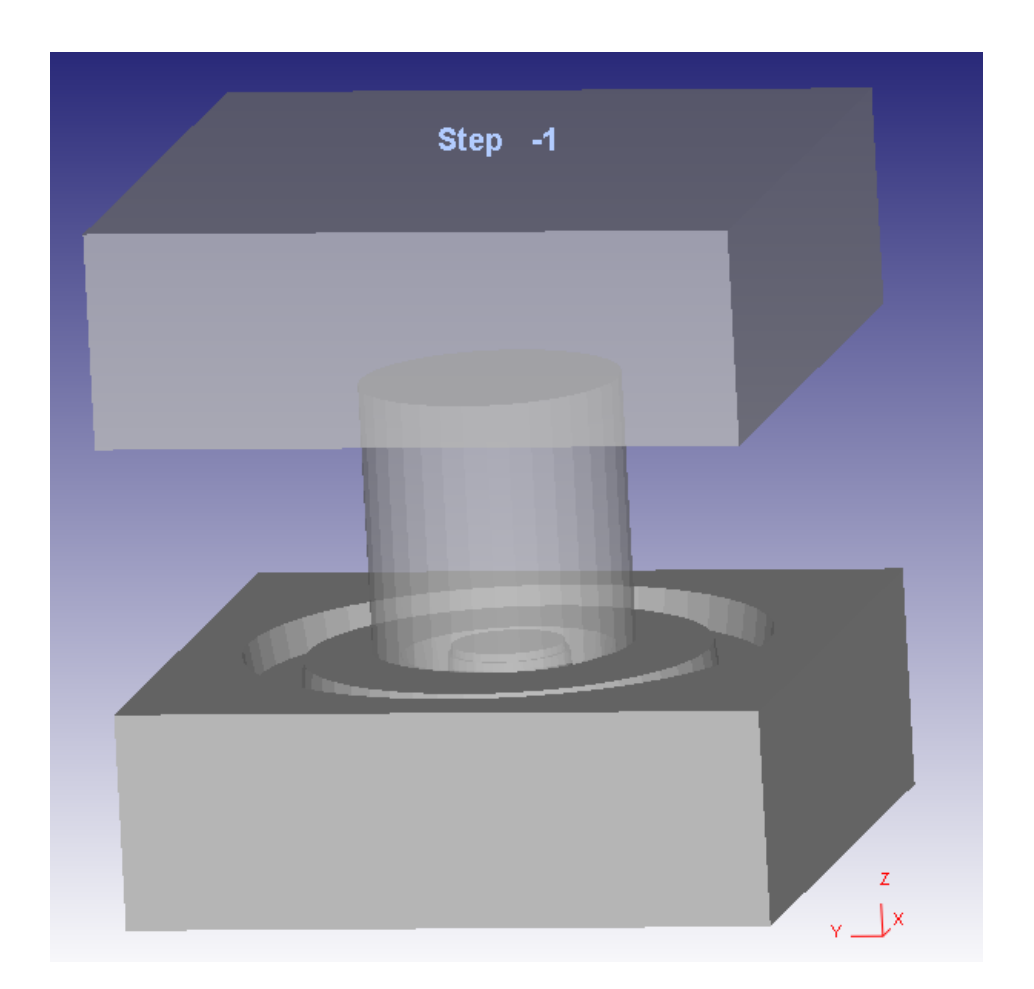

Рис.2.5 Розташування моделі штампа та заготовки

 $\overline{\mathbf{H}}$ 5. В вкладці Виконуєм налаштування переміщення рухомих тіл.

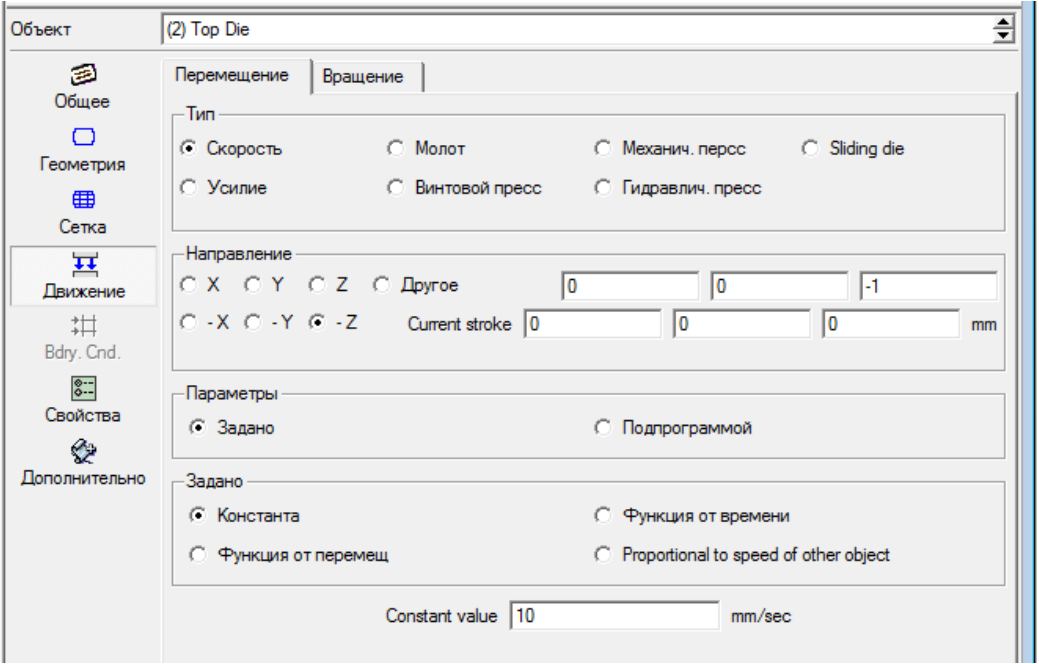

Рис. 2.6 Вкладка «Движение»

 $8 -$ 6. У вкладці вмикаємо компенсацію обєму . Натискаючи на кнопку **В**розраховуємо обєм заготовки

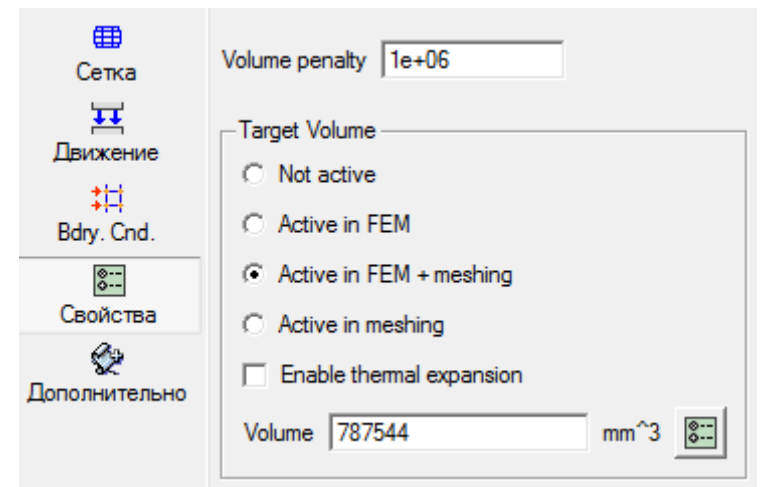

Рис.1.7. Вкладка « Свойства »

7. Відриваємо вікно «Inter object» . Система автоматично додає між об'єктні зв'язки . Вказуємо коефіцієнти тертя

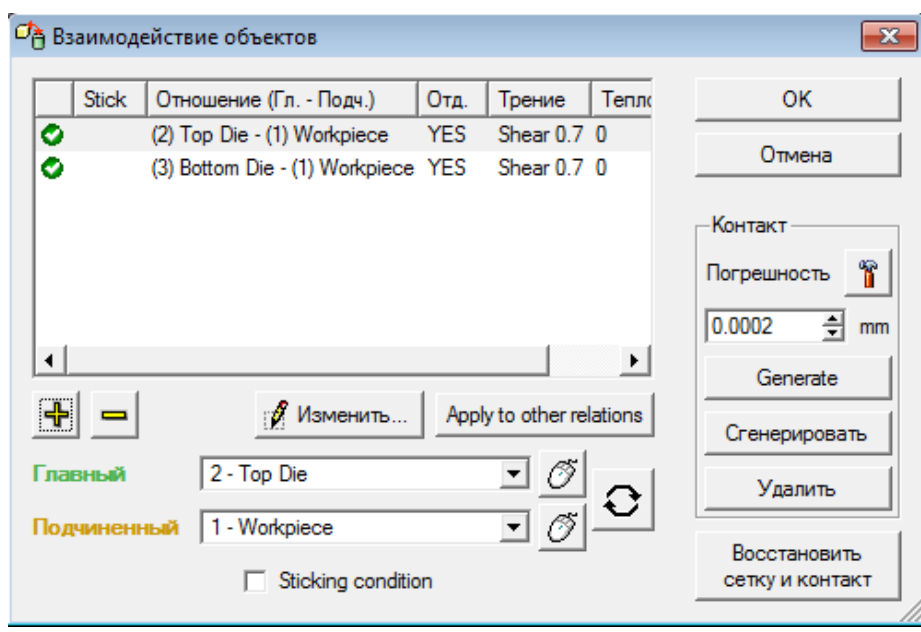

Рис. 2.8 Вікно «Inter object»

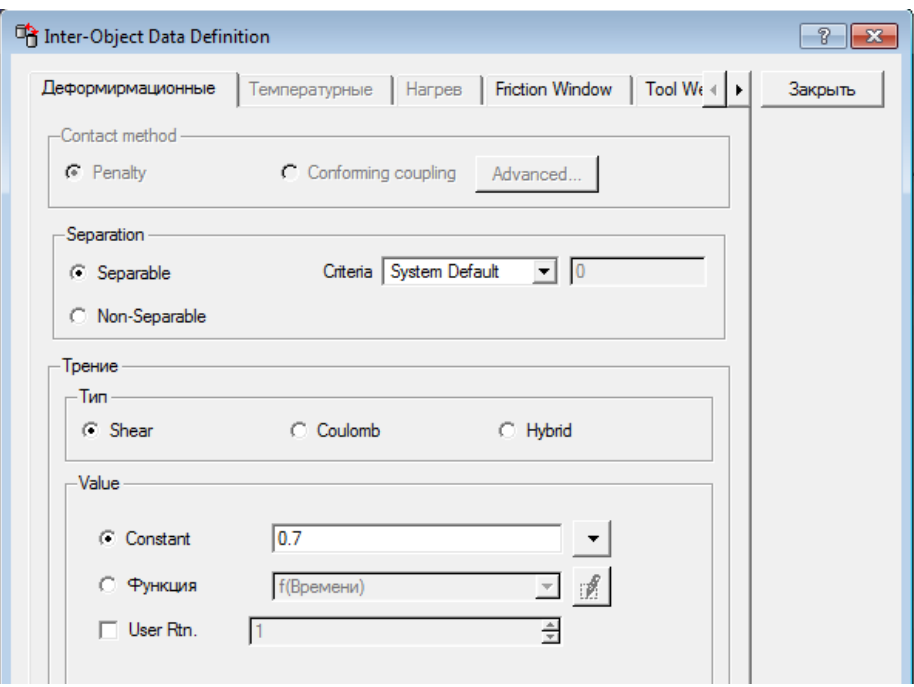

2.9 Визначення даних

Зберігаємо налаштування препроцесора , для цього натиснувши вдкриваємо вікно «генерация баз данных» , перевіряємо можливість генерації нової бази даних. Після повідомлення «база данных может быть сгенерирована» вказуємо шлях збереження та натискаєм стенерировать Після натискання закриваєм програму препроцесор .

## **Лабораторна робота №3**

#### **Симуляція обробки процесу штампування**

**Мета:** Ознайомитися з роботою симулятора Deform 3D. Навчитися виконувати налаштування процесу симуляції

## **Хід роботи** :

- 1. Згенерувати нову симуляцію та нову операцію р розділі «simulation control».
- 2. Вибрати систему вимірів (Si) та тип розподілення деформацій Лагранжа
- 3. Вказати параметри кроків симуляції.
- 4. Вказати температуру обробки.
- 5. Запустити процес симуляції.

Зміст звіту: тема, мета, хід роботи , зображення екрану з виконаною роботою, висновки.

#### **Приклад виконання роботи**

1. Відкриваємо розділ <sup>18</sup> «simulation control». В вкладці задаємо заголовок задачі та назву операції.

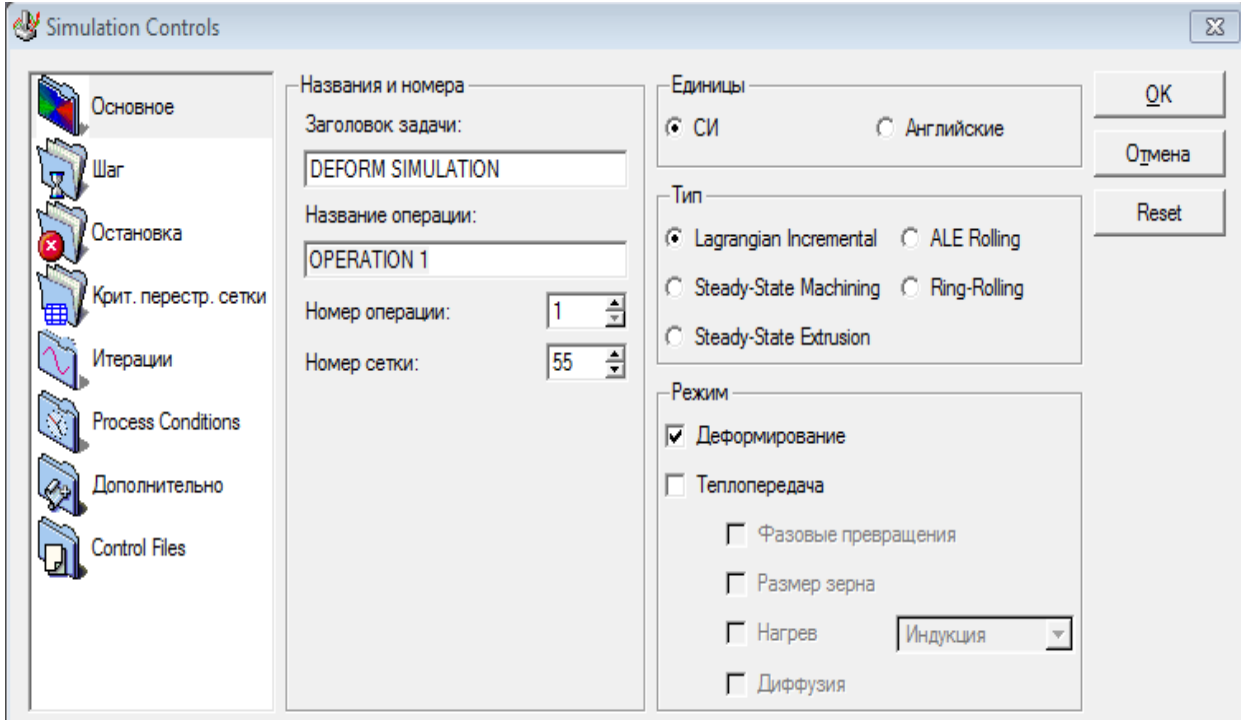

Рис. 3.1 Вікно «simulation control».

- 2. Вибираємо систему вимірів «СІ» та тип розподілення Лагранжа.
- 

3. В вкладці <u>виконуємо налаштування кроків симуляції.</u>

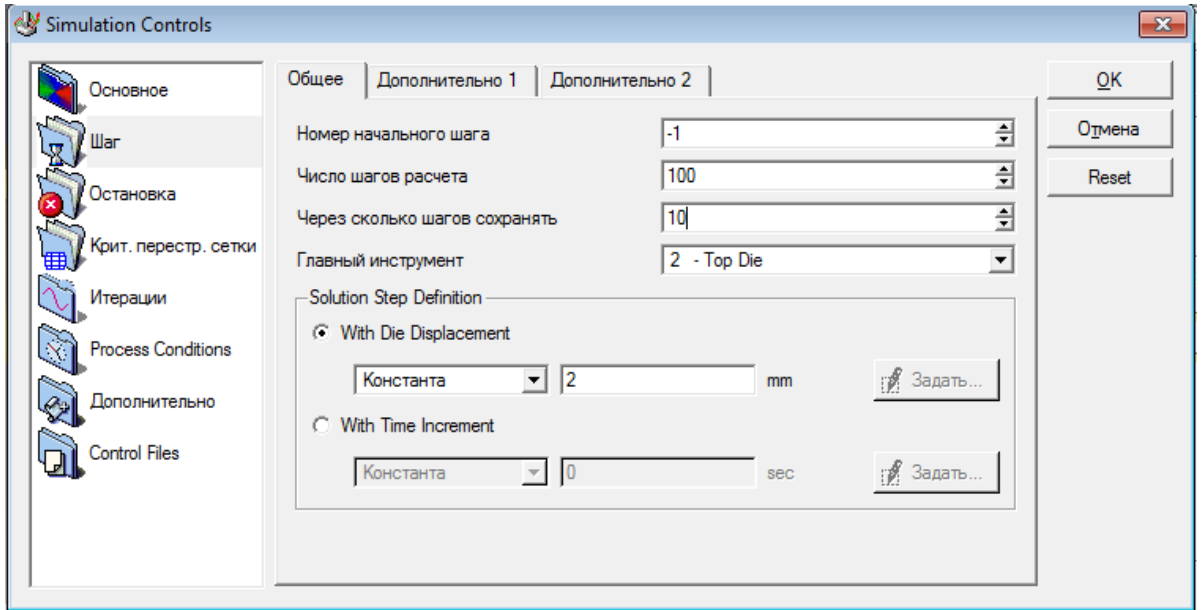

Рис. 3.2 Налаштування кроків симуляції

4. Для налаштування температури відкриваємо вкладку «Process Conditions» Process Conditions та встановлюємо температуру

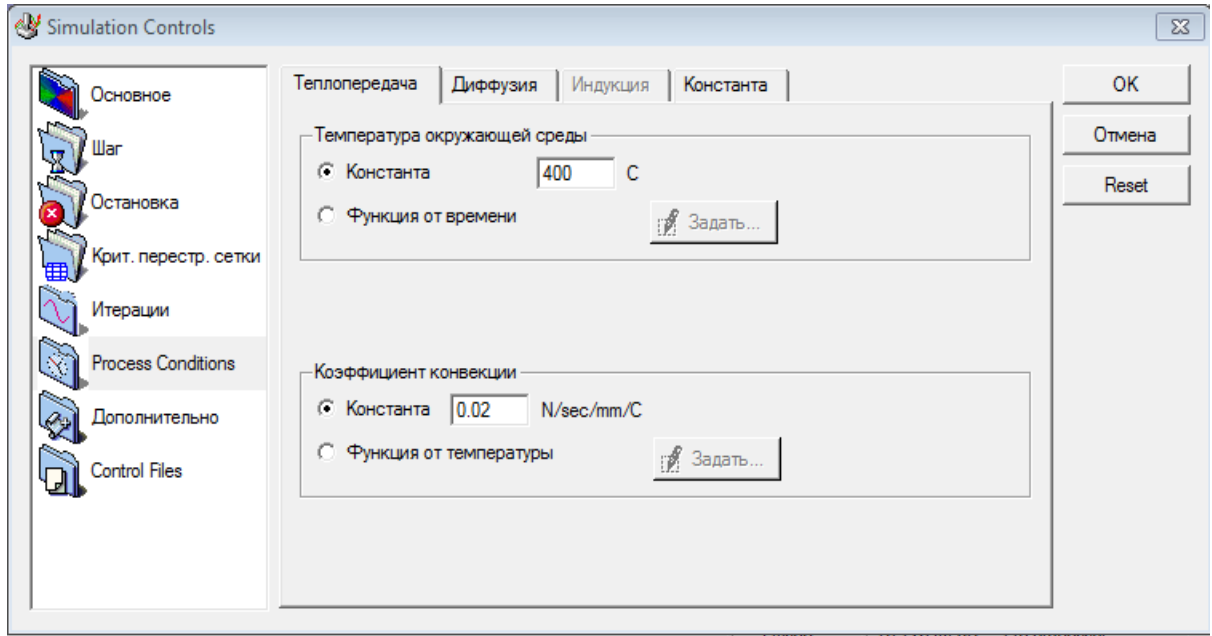

Рис. 3.3 Вкладка «Process Conditions»

5. Натиснувши **В** вдкриваємо вікно «генерация баз данных», перевіряємо можливість генерації нової бази даних. Після повідомлення «база данных может быть сгенерирована» вказуємо шлях збереження та натискаєм <sup>стенерировать</sup> Закриваєм вікно та закриваєм програму препроцесора.

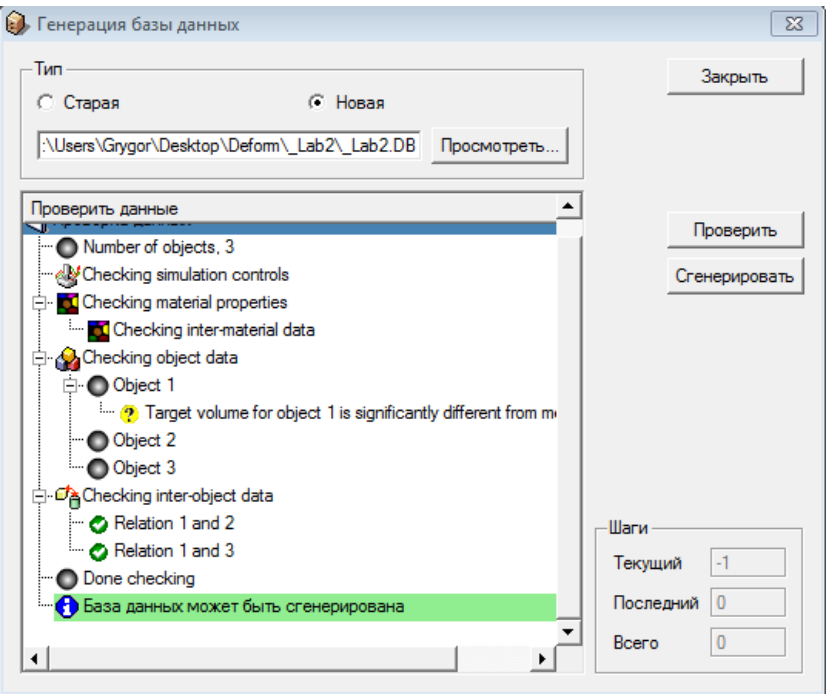

Рис.3.4 Генерація бази даних

Відкривши вікно Deform 3D , в полі компонентів, а саме, в розділі «Simulator» натискаємо «Старт»

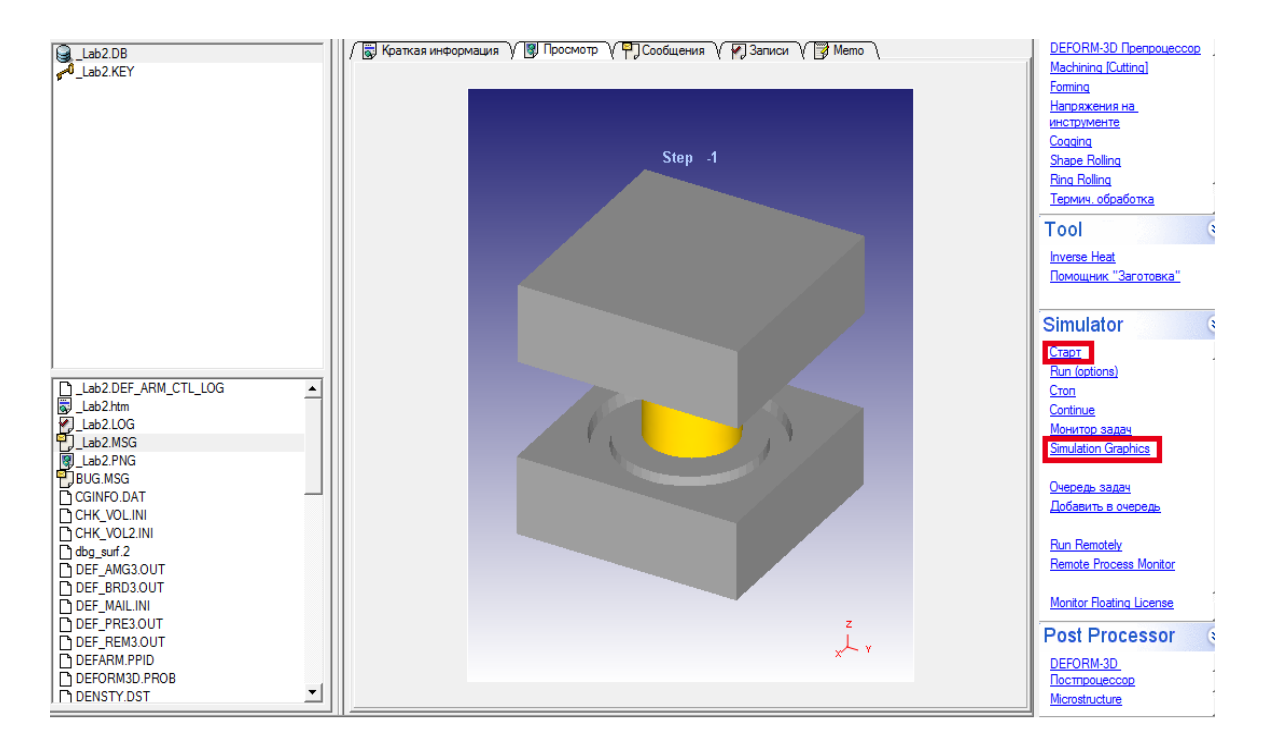

Рис.3.5 Інтерфейс Deform 3D. Запуск симуляції .

Після повідомлення «simulation has been submitted» натискаєм «ОК» це означає чо програма розпочала розрахунок . Результати розрахунку демонструються в вкладці «сообщения» Для вызуального перегляду процесу моделювання використовуютьдодаток «Simulation Graphics» .

## **Лабораторна робота №4**

#### **Робота з постпроцесором**

**Мета :** Навчитися користуватися постпроцесором Deform 3D . Вивчити можливості постпроцесора.

## **Хід роботи**

- 1. Вилучити графіки та графічне зображення розподілення деформацій, тиску на інструмент ,швидкості руху, напруження , температури , зміни площі поверхні.
- 2. Встановити відстеження трьох довільних точок .
- 3. Виконати розріз моделі штампа з заготовкою, та зробити висновок про якість заповнення порожнини штампа.
- 4. Вилучити дані та зберегти їх в файл Result.dat

Зміст звіту: тема , мета роботи , хід роботи , зображення екрану з виконаною роботою, висновки.

## **Приклад виконання роботи**

1. Після завершення симуляції процесу в полі компонентів програми Deform 3D натискаєм **DEFORM-3D**<br>
<u>Построческо</u> Для зручності верхню частину штампа робимо не видимою .

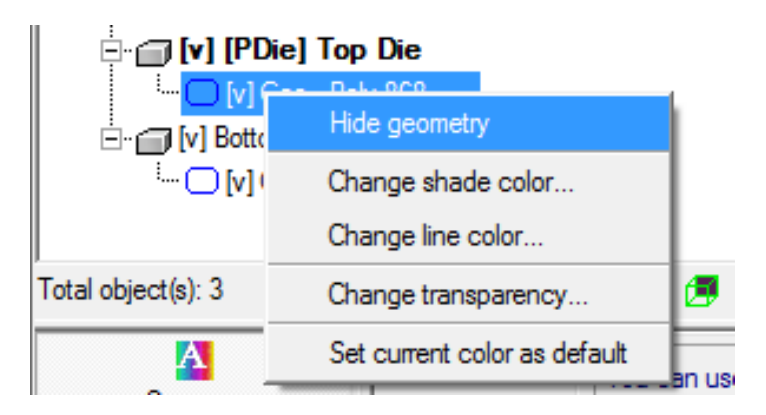

Рис. 4.1 Меню параметрів моделі.

Натиснувши відкриваємо вікно «Краткая информация» . За допомогою кнопок  $\mathbb B$  виводимо на екран діаграми :

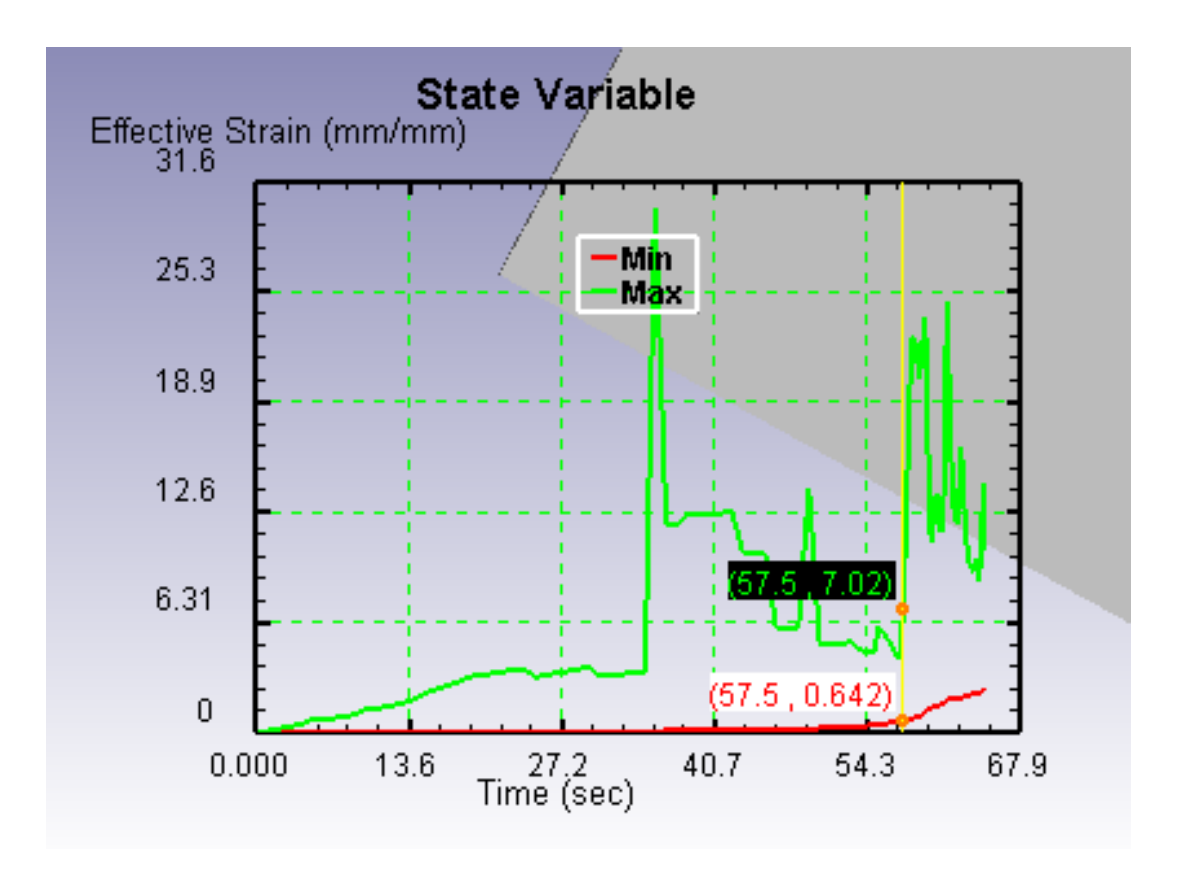

Рис 4.2 Діаграма деформацій

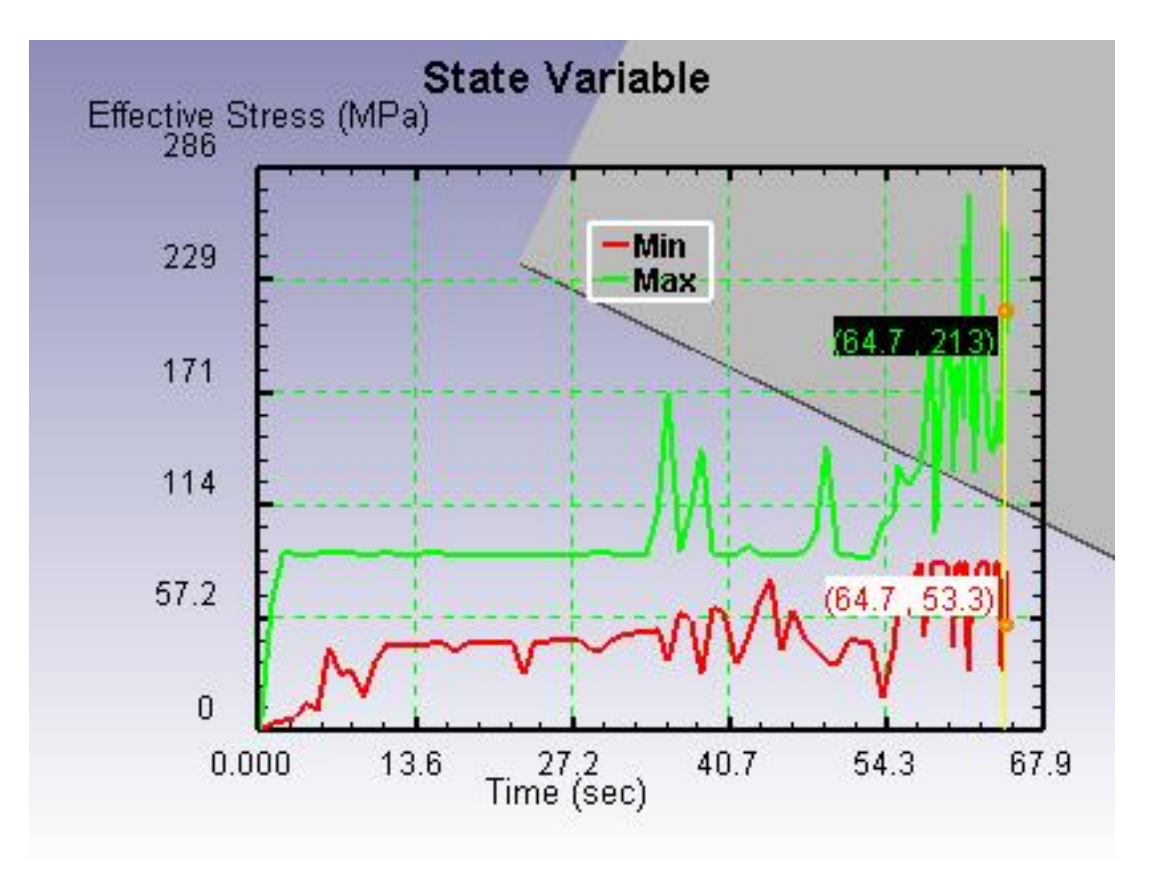

Рис 4.3 Діаграма напружень

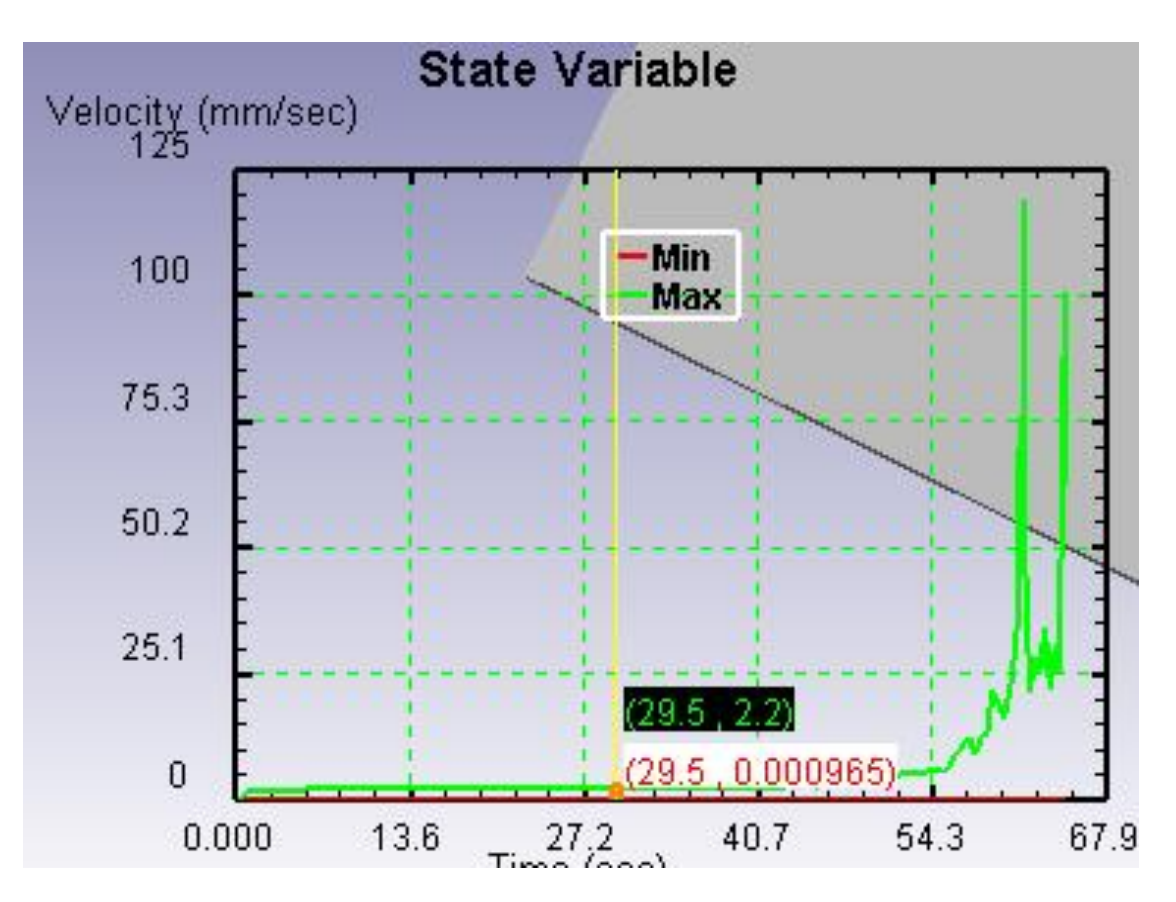

Рис 4.4 Діаграма зміни площі поверхні

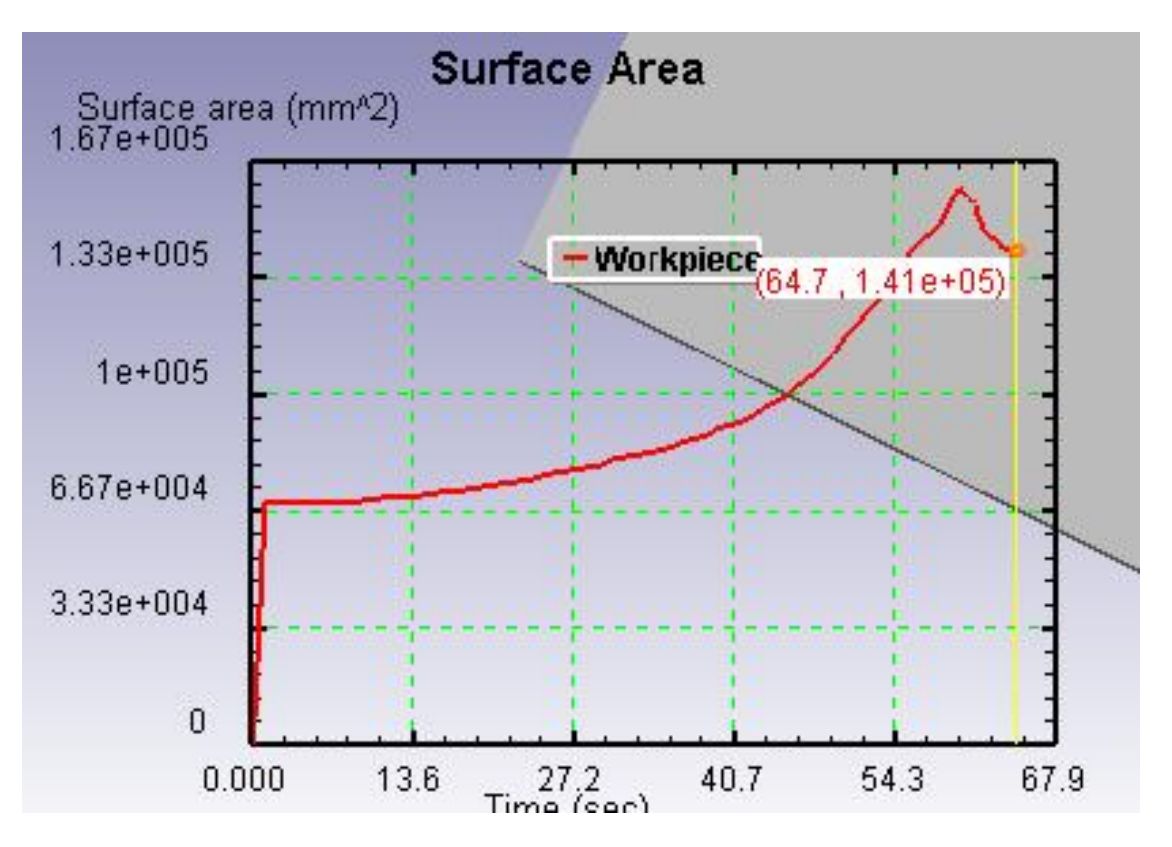

Рис. 4.5 Діаграма швидкості

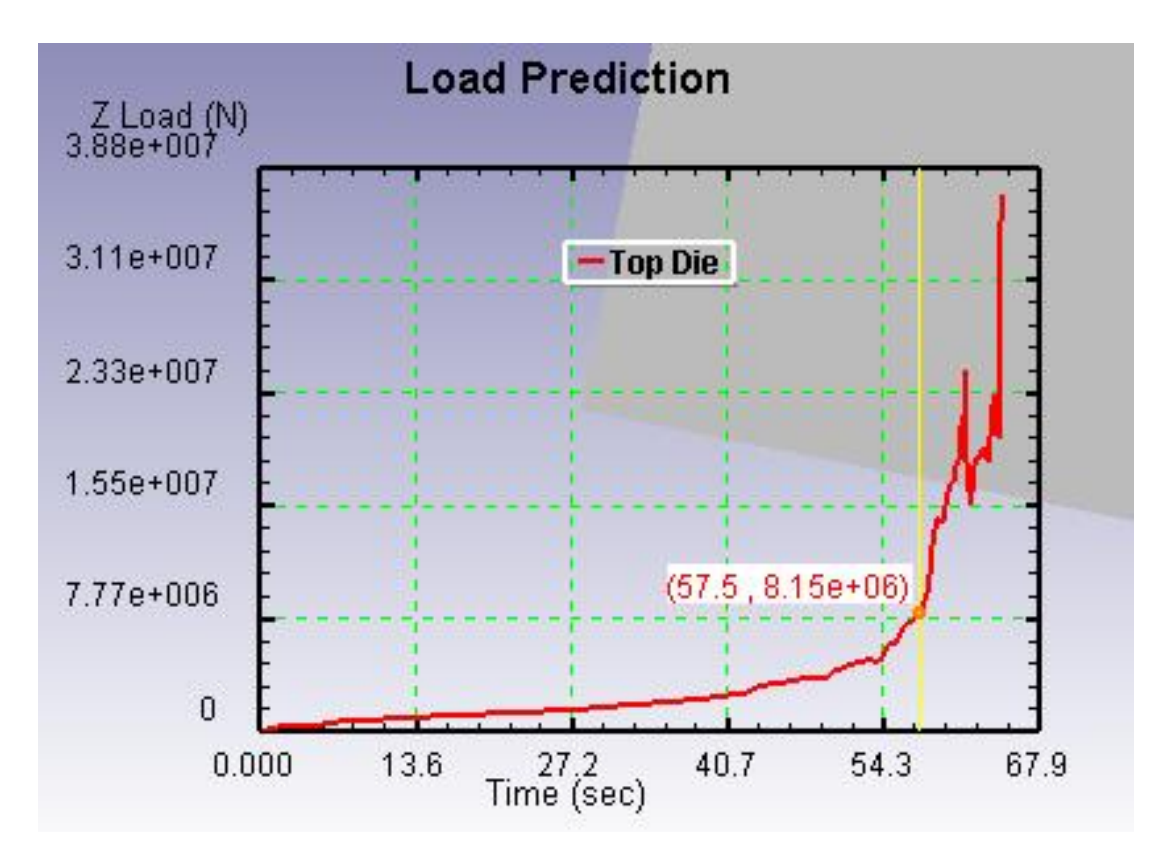

Рис 4.6 Діаграма тиску на інструмент

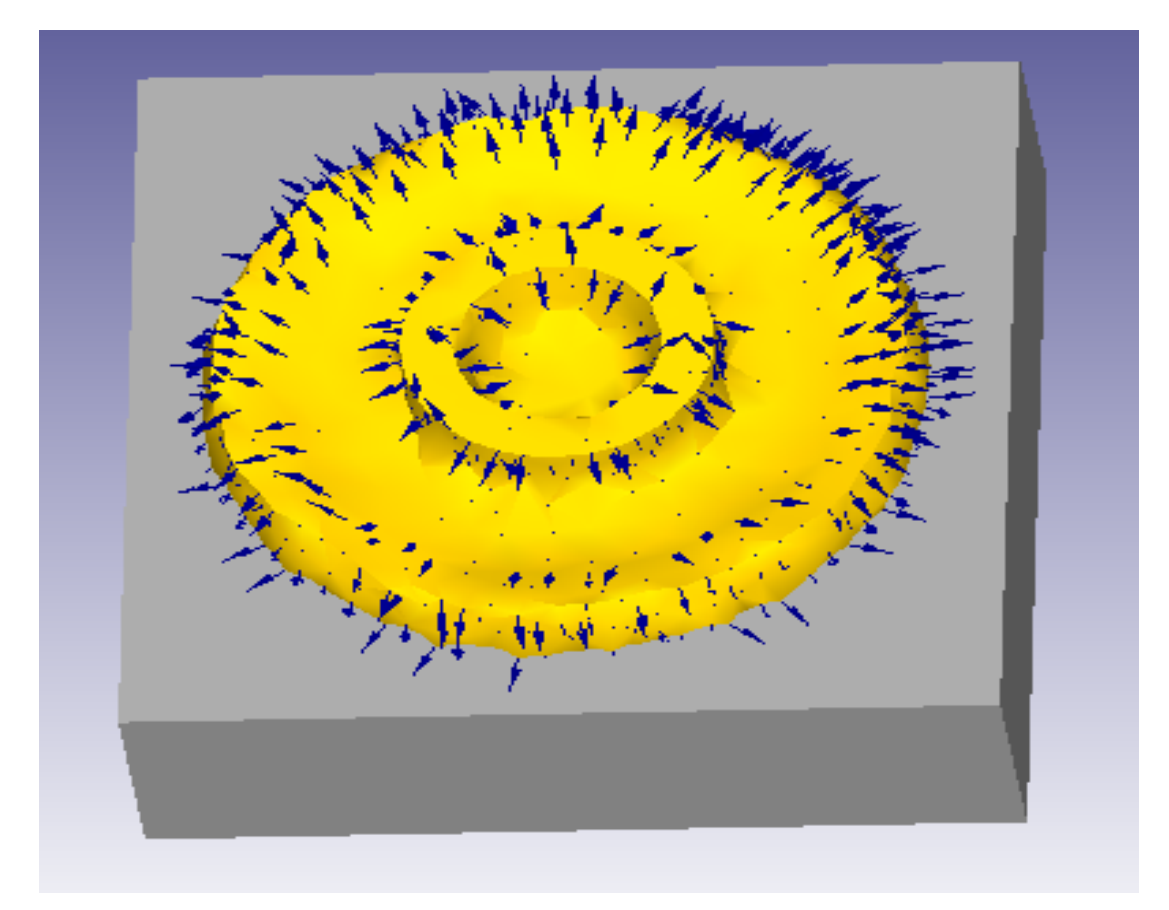

Рис 4.7 Розподіл векторів швидкості

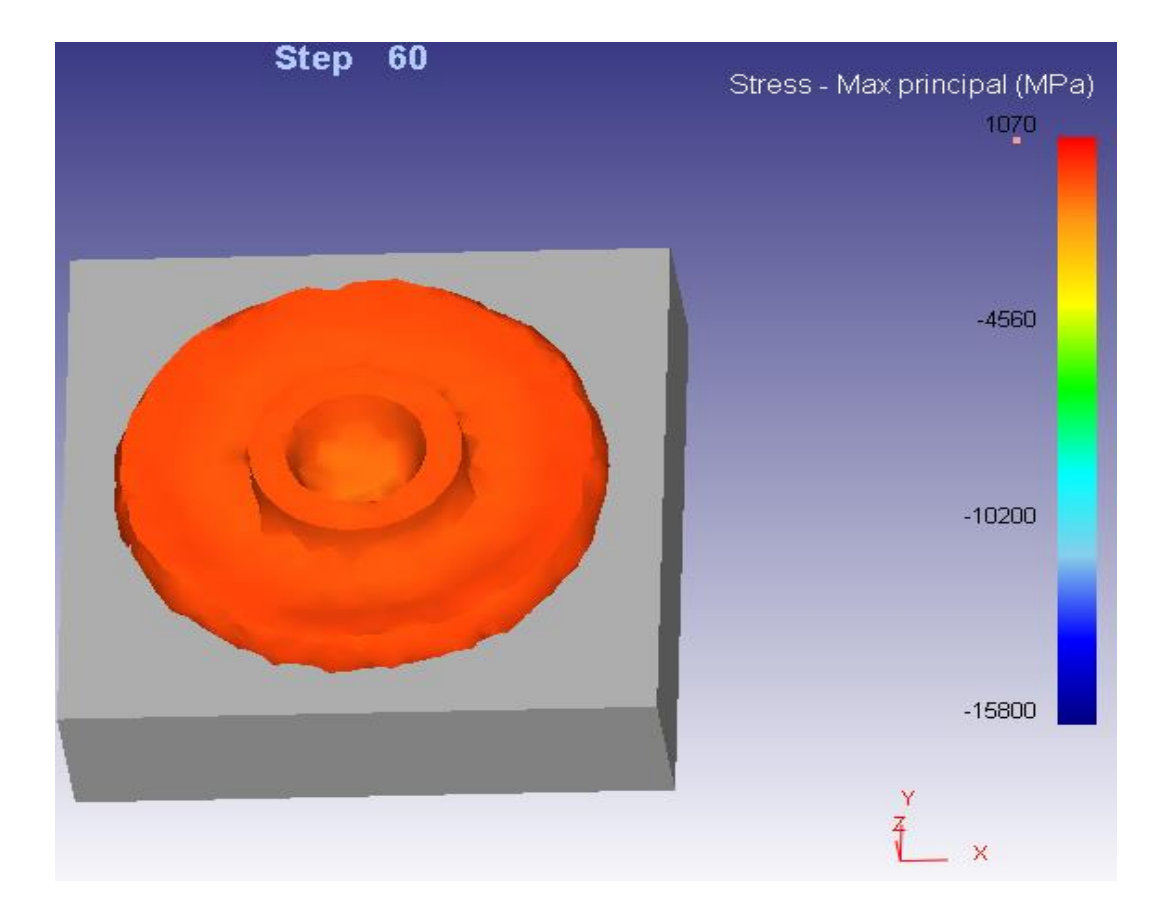

Рис. 4.6 Розподіл макс. напружень

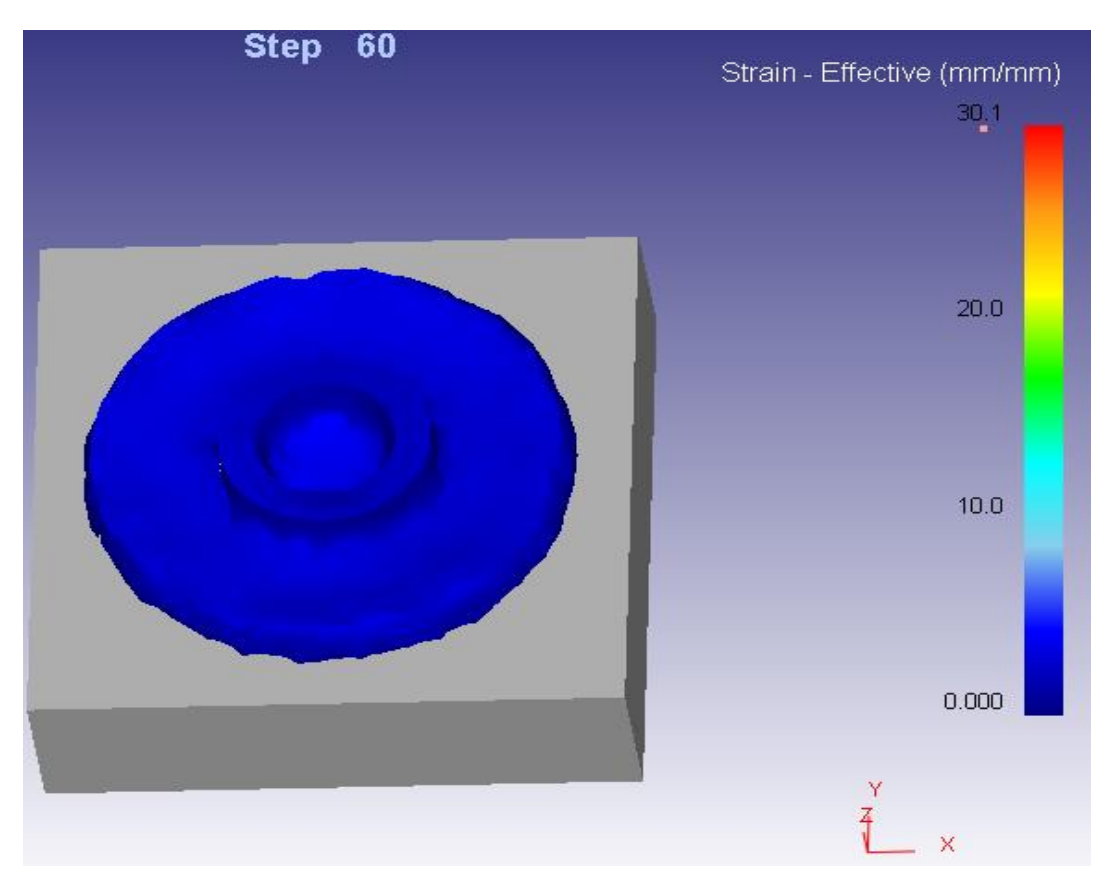

Рис. 4.7 Розподіл відносної деформації

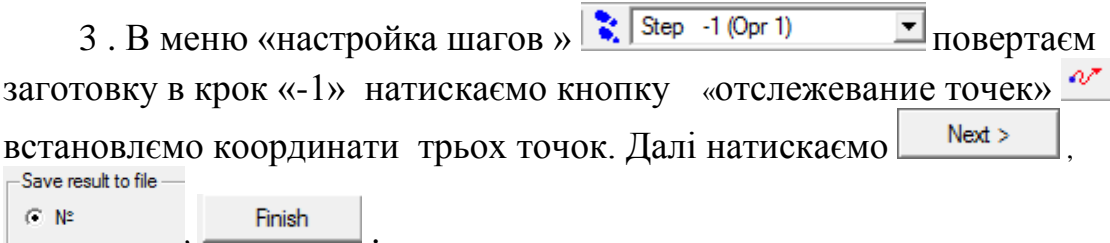

Фіксуєм положення точок на початку в середині і вкінці процесу.

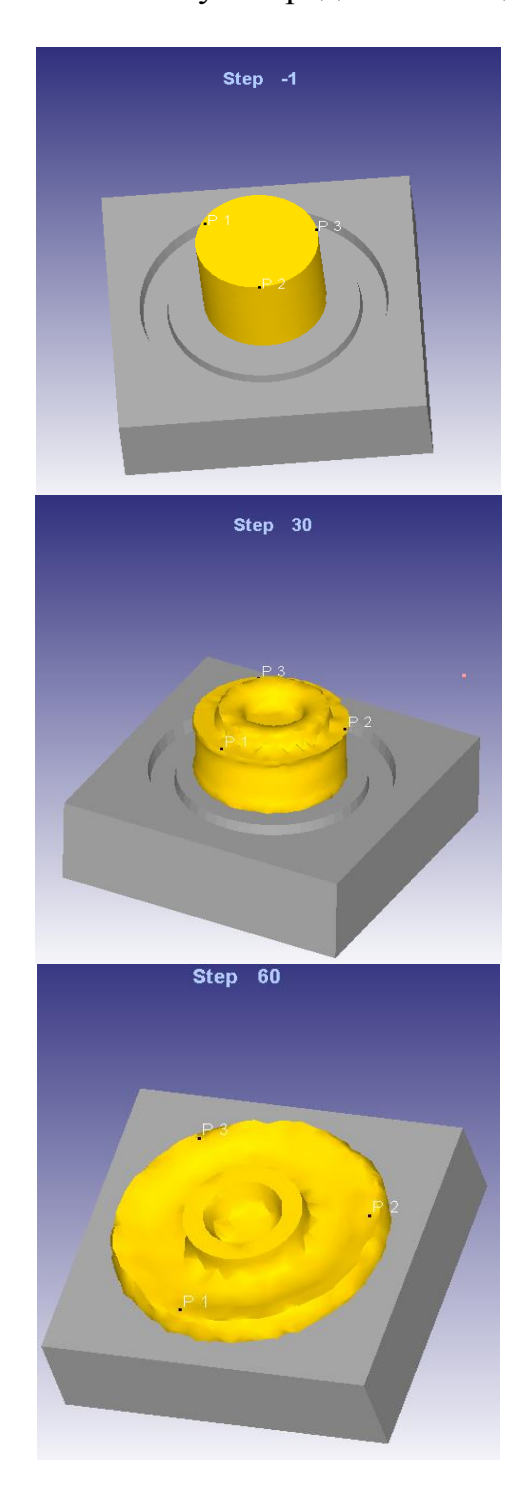

Рис. 4.8 Відстеження переміщення точок.

3 Натискаємо кнопу «Разрез» , Вибираємо розміщення площини розрізу натиснувши лівою кнопкою миші на 3D модель . Робимо висновок про заповненість порожнини штампу.

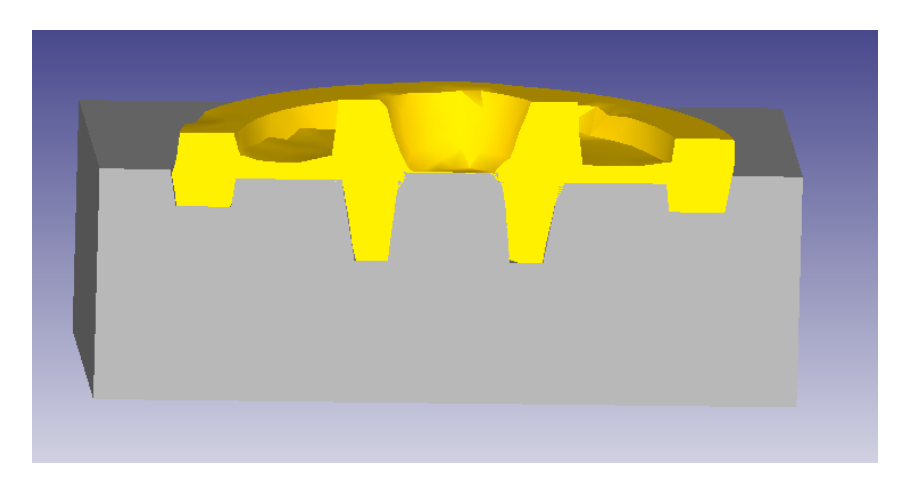

Рис, 4. 9 Модель поковки та штампу в розрізі.

4. Збереження даних в формат .dat проводиться натисненням «Извлеч данные» **D**. В выдкритому выкны натискаєм **Extract**, вказуєм ім'я та адресу файла, тиснем  $\Box$ Сохранить

**Приклад звіту з лабораторно-комп'ютерного практикуму:**

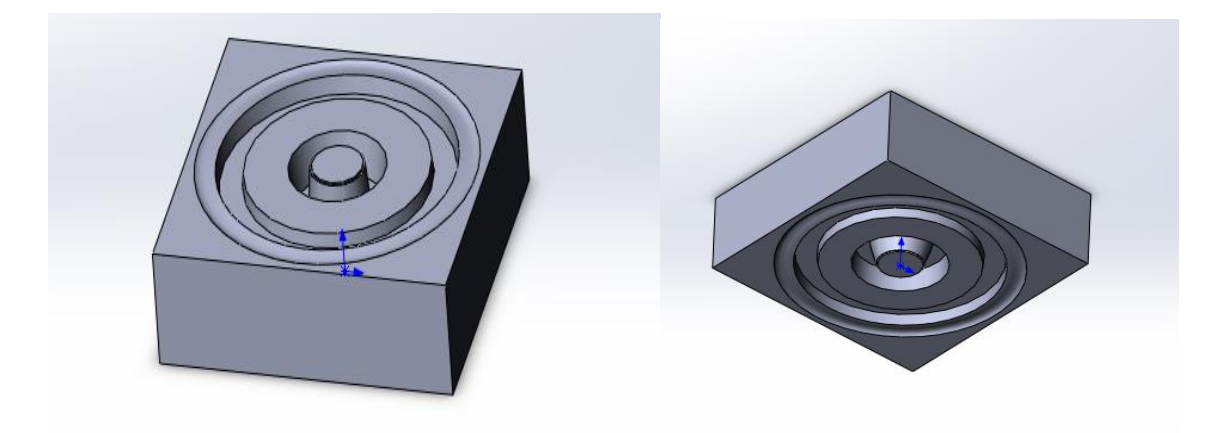

Імпорт моделей штампа.

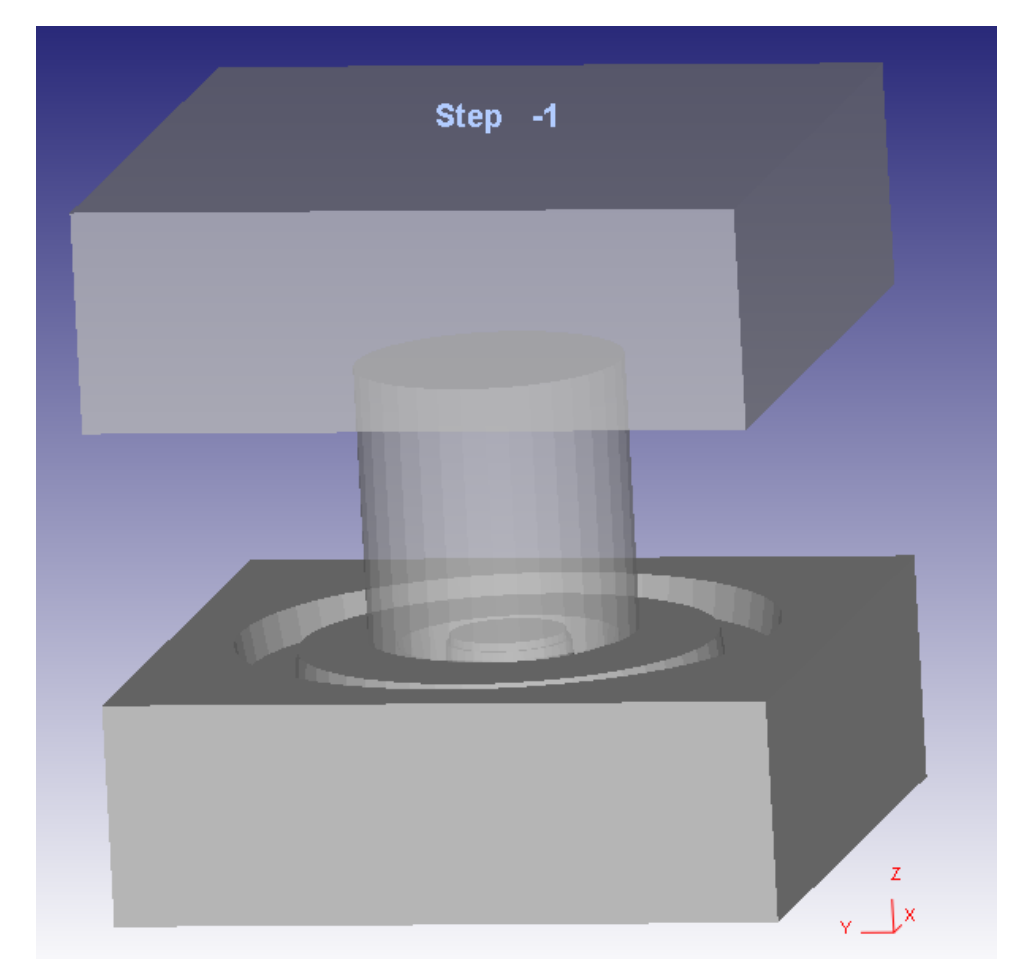

Розташування моделі штампа та заготовк

#### **Deform**

#### SIM<sub>1</sub>

Version No.: 6010

Release Date : Initial Simulation Date : 03/23/17 Current Simulation Date : 03/23/17

**Process Condition** 

- · Units : SI
- $\cdot$  Step -1  $\approx$  10

#### **Operation List**

- Operation: 1
- · Simulation mode : Изотермический
- Simulation No: 1
- No. of Object(s): 3
- · Primary die(Object No.): 2

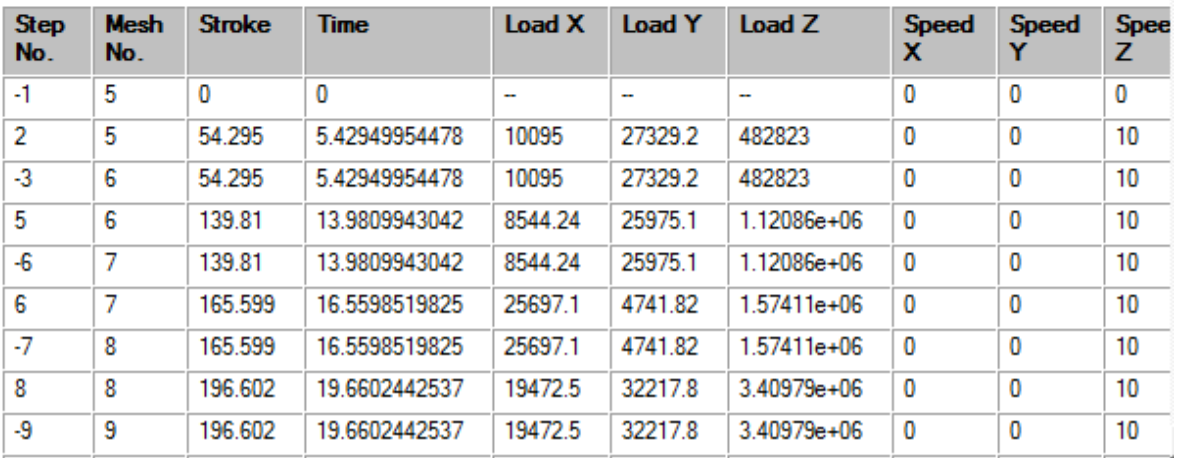

Зведена інформація

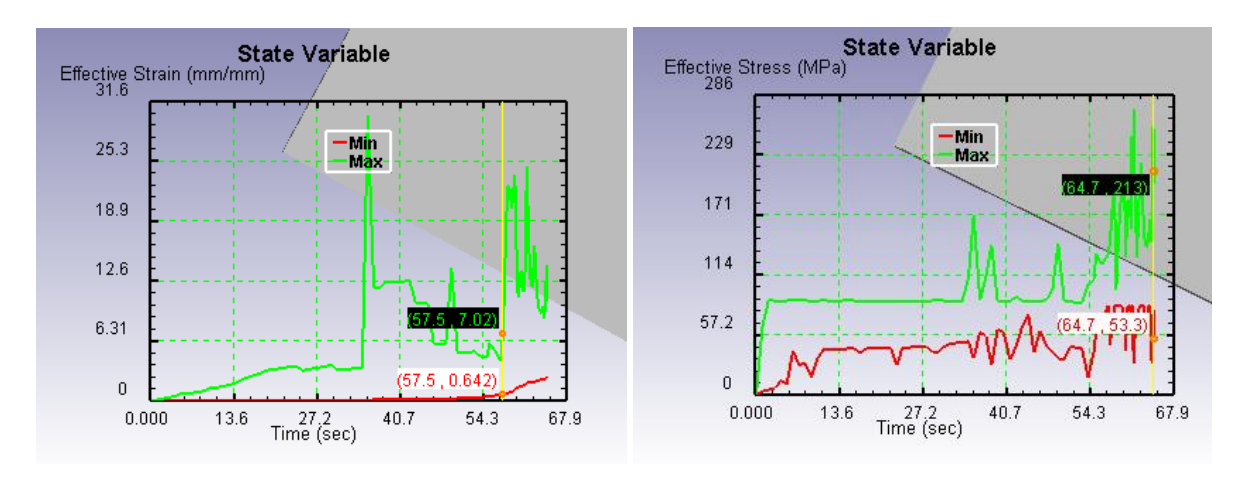

Діаграма деформацій Діаграма напружень

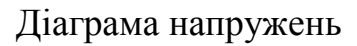

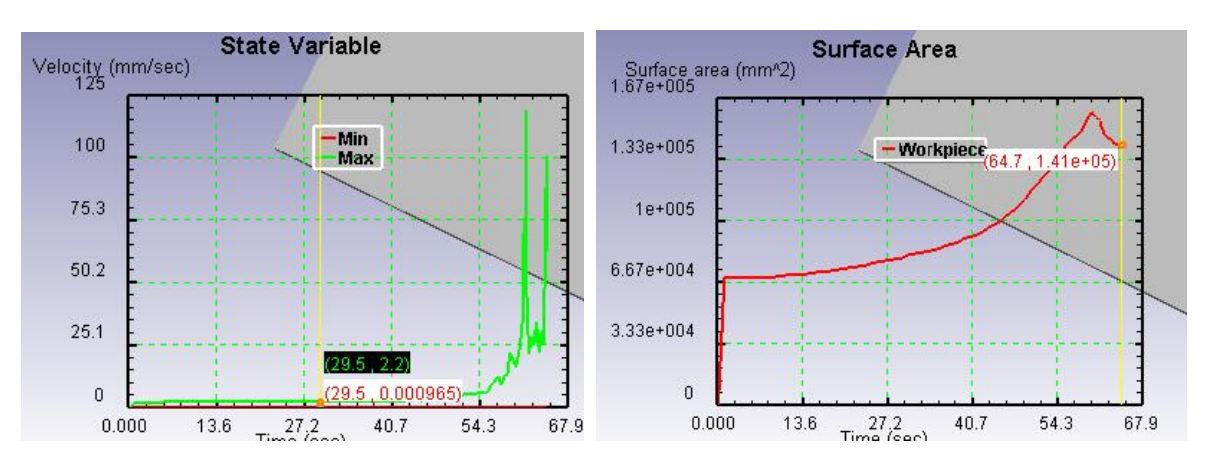

Діаграма зміни площі поверхні Діаграма швидкості

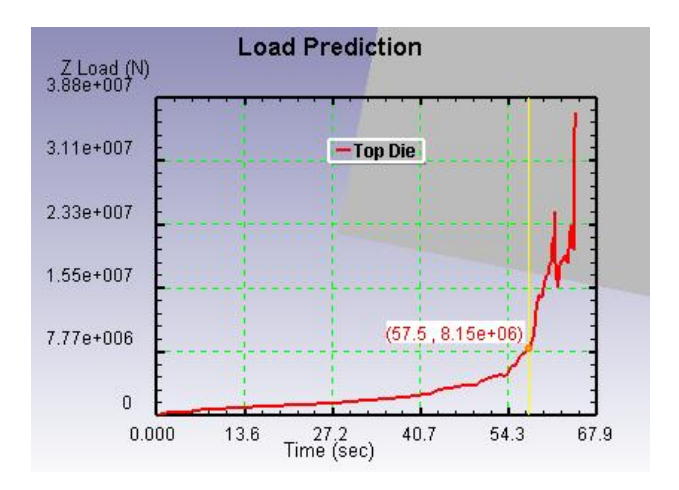

Діаграма тиску на інструмент

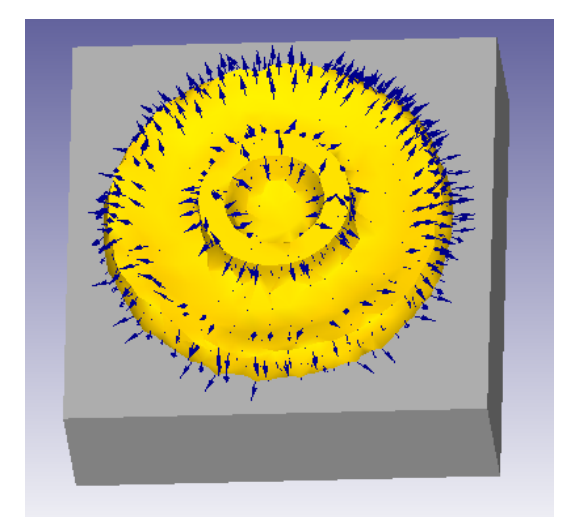

# Розподіл векторів швидкості

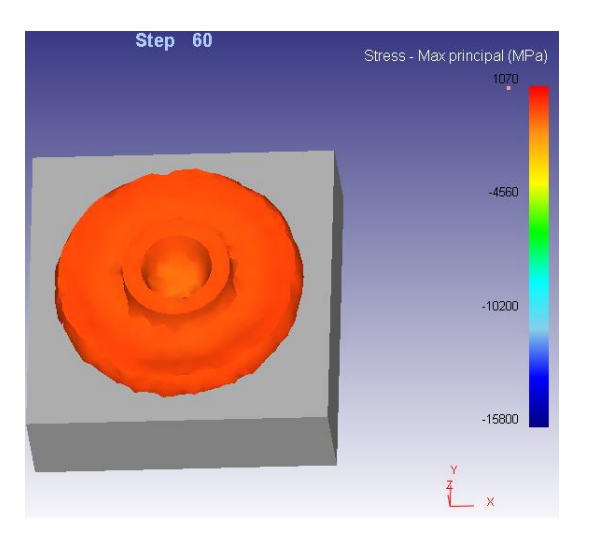

# Розподіл макс. напружень

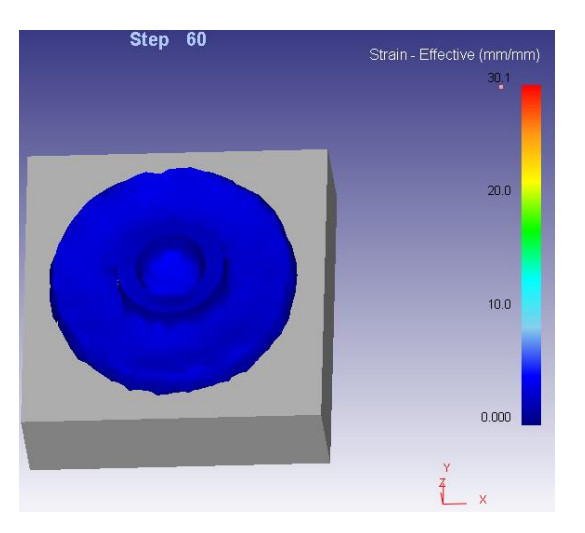

Розподіл відносної деформації

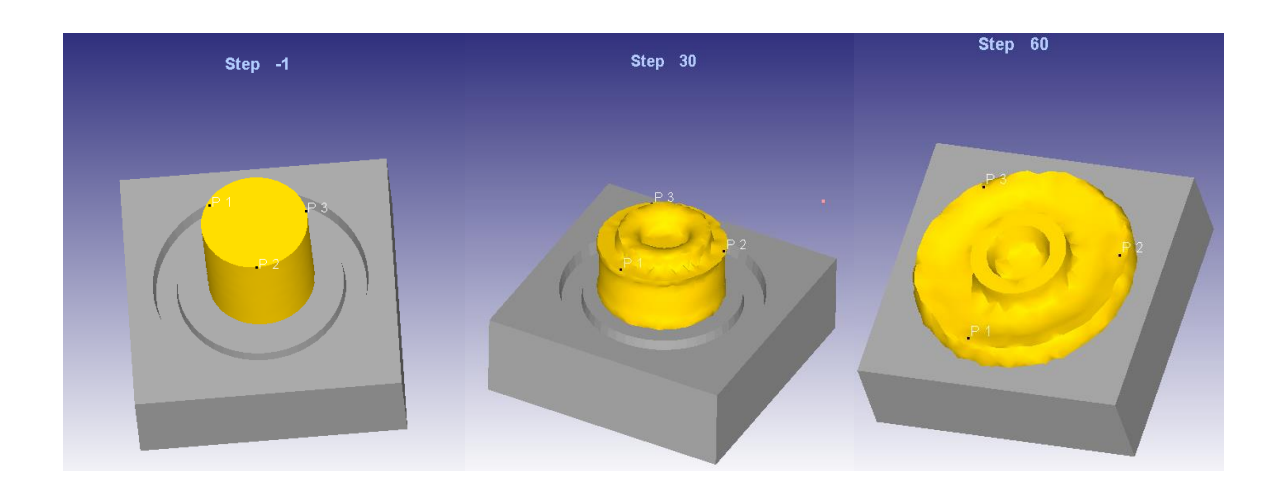

Відстеження переміщення точок.

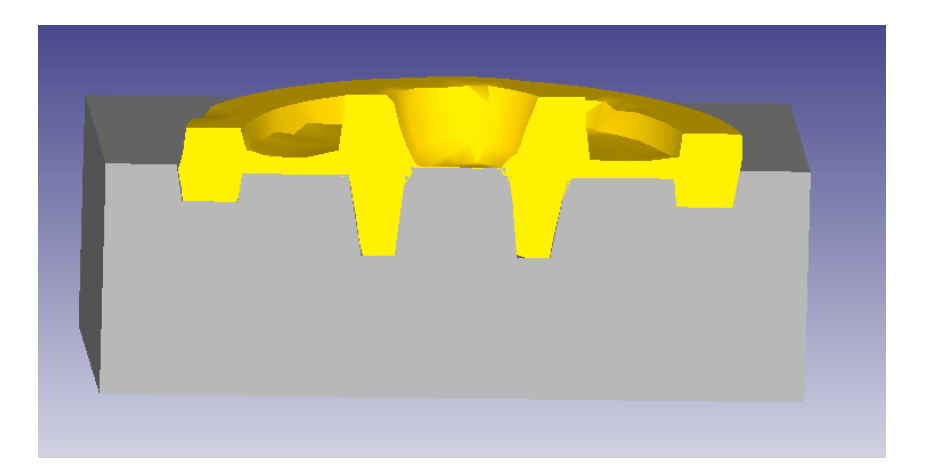

Модель поковки та штампу в розрізі.

## Література:

1. Добрянський С.С., Малафєєв Ю.М., Пуховський Є.С. Проектування і виробництво заготовок / підручник. – К.: НТУУ «КПІ», 2014. – 353 с. – Бібліогр.: с. 346 – 353. Гриф надано Міністерством освіти і науки України. Лист № 1/11-7206 від 14.05.2014 р

ISBN 978-966-7599-81-2

2. Методичні вказівки до виконання розрахунково-графічної роботи з дисципліни "Проектування та виробництво заготовок" для студентів спеціальності 7.090202. «Технологія машинобудування» усіх форм навчання. Частина 2. / Укл. С.С.Добрянський, Ю.М.Малафєєв. - К.:НТУУ «КПІ», 2014. - 69 с.

3. Методичні вказівки до лабораторних занять та самостійної роботи з дисципліни «Проектування та виробництво заготовок» для студентів спеціальності 7.090202. «Технологія машинобудування» усіх форм навчання. Частина І. / Укл. С.С.Добрянський, Ю.М.Малафєєв - К.: НТУУ «КПІ», 2014. - 81с

4. Практическое руководство к программному комплексу DEFORM-3D: учебное пособие / B.C. Паршин, А.П. Карамышев, И.И. Некрасов, А.И. Пугин, А.А. Федулов. Екатеринбург: УрФУ, 2010. - 266 с.